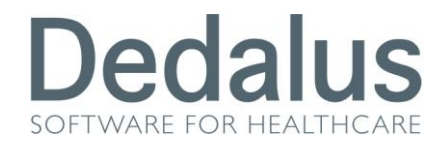

# **MANUALE PER GLI UTENTI ENDOSCOPISTI**

## **ACCESSO AL PROGRAMMA**

Per accedere al programma dello screening colonretto bisogna aprire una pagina di internet  $\bigodot$  e digitare uno di questi indirizzi:

 [http://217.174.120.89/ScreeningPuglias](http://217.174.120.89/ScreeningPuglia)e ci troviamo all'interno della rete aziendale (**intra**net)

Una volta digitato l'indirizzo apparirà la seguente schermata

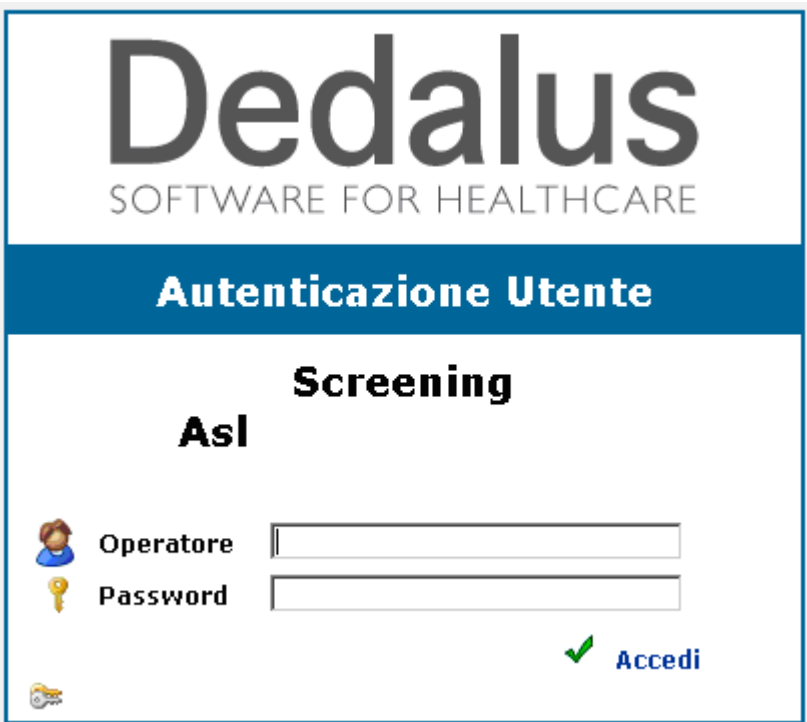

dove bisognerà inserire il proprio nome utente (Operatore) e la propria password (Password), per confermare cliccare sulla spunta verde (o semplicemente premere INVIO sulla tastiera).

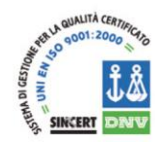

Dedalus S.p.A.

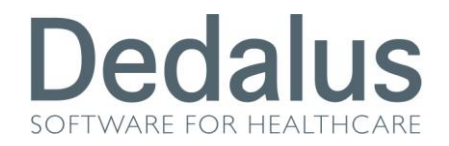

All'interno del programma è sempre riportato in alto a destra la descrizione dell'utente che è entrato nel software e l'ambito di appartenenza (citologico, mammografico o colonretto)

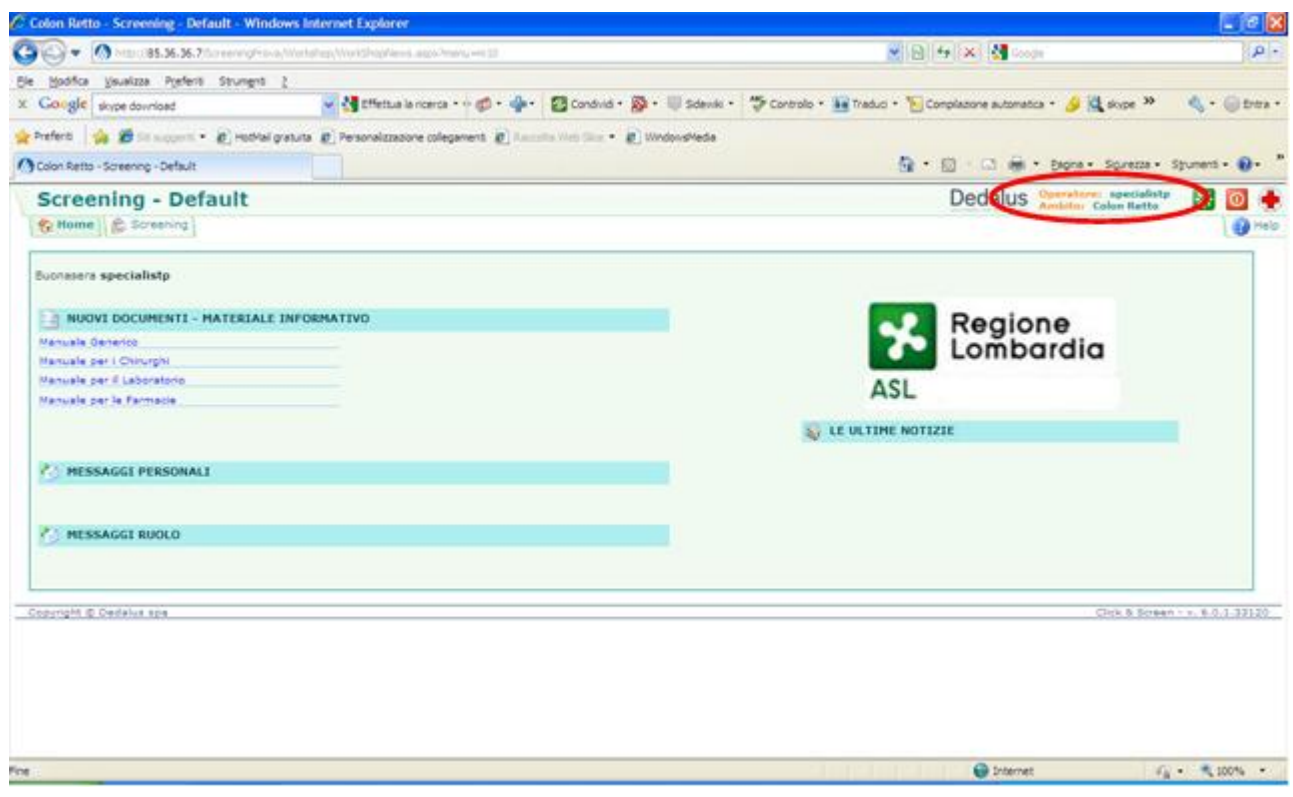

Una volta entrati nello screening Colonretto apparirà la pagina della "Home"

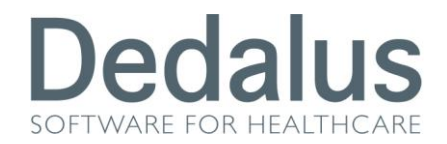

### **PAGINA HOME**

La prima pagina a cui si accede è quella denominata "Home"

Al suo interno compaiono quattro diverse modalità per riportare notizie o materiale informativo:

 LE ULTIME NOTIZIE: dove potranno apparire frasi informative visibili da tutti gli utenti appartenenti allo stesso ambito (cito, mammo o colon)

- MESSAGGI RUOLO: dove potranno apparire frasi informative visibili solo ai ruoli a cui si è concessa la visione di tali messaggi
- MESSAGGI PERSONALI: dove potranno apparire frasi informative visibili solo agli utenti a cui si è concessa la visione di tali messaggi
- NUOVI DOCUMENTI MATERIALE INFORMATIVO: dove potranno apparire file di qualsiasi genere visibili e scaricabili da tutti gli utenti appartenenti allo stesso ambito

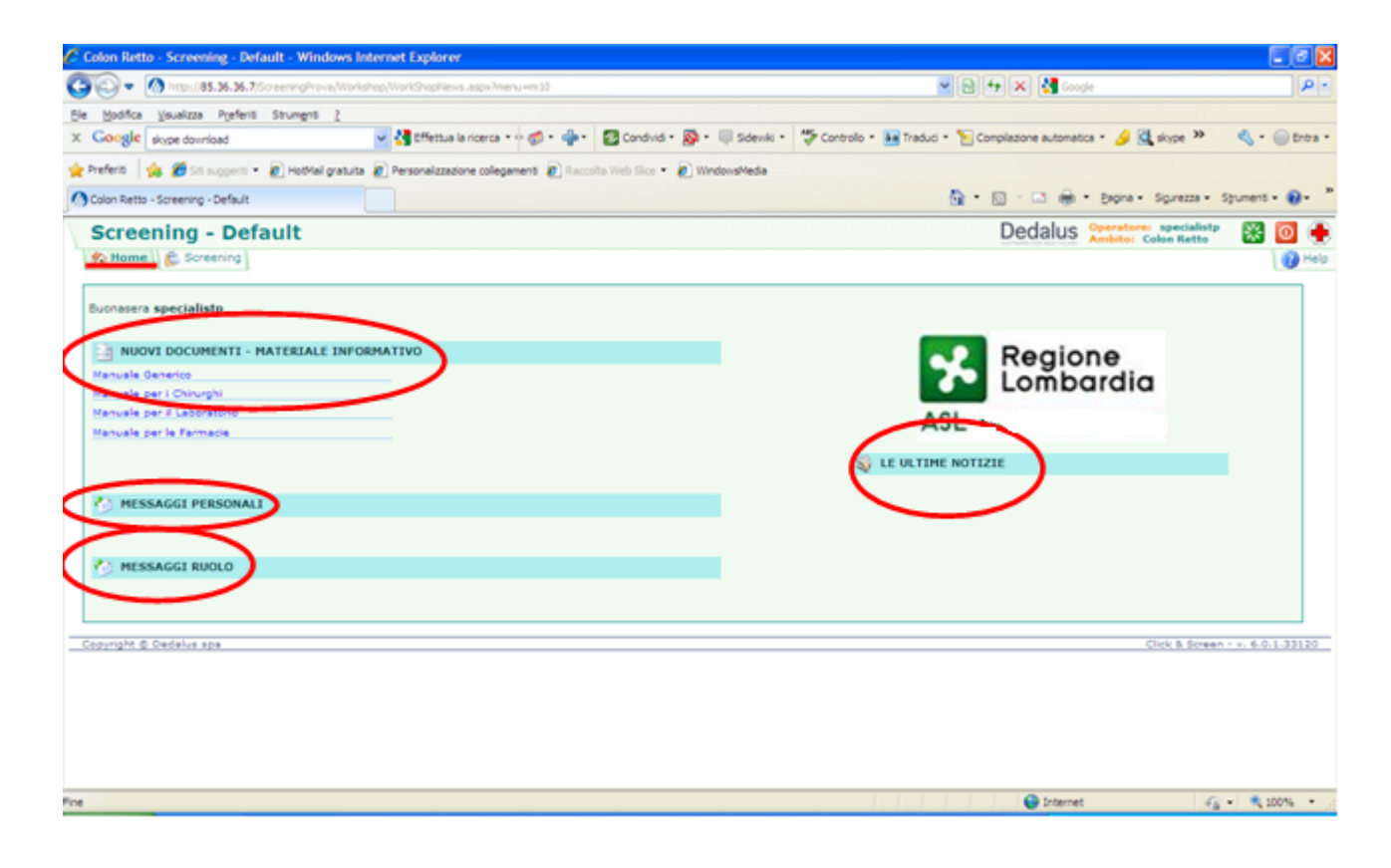

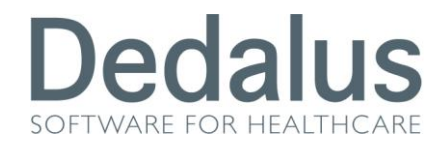

## **PULSANTE SCREENING E GESTIONE DEL PAZIENTE**

Tramite la cartella "**Screening**" sarà possibile visualizzare la situazione di ciascun

paziente all'interno del programma.

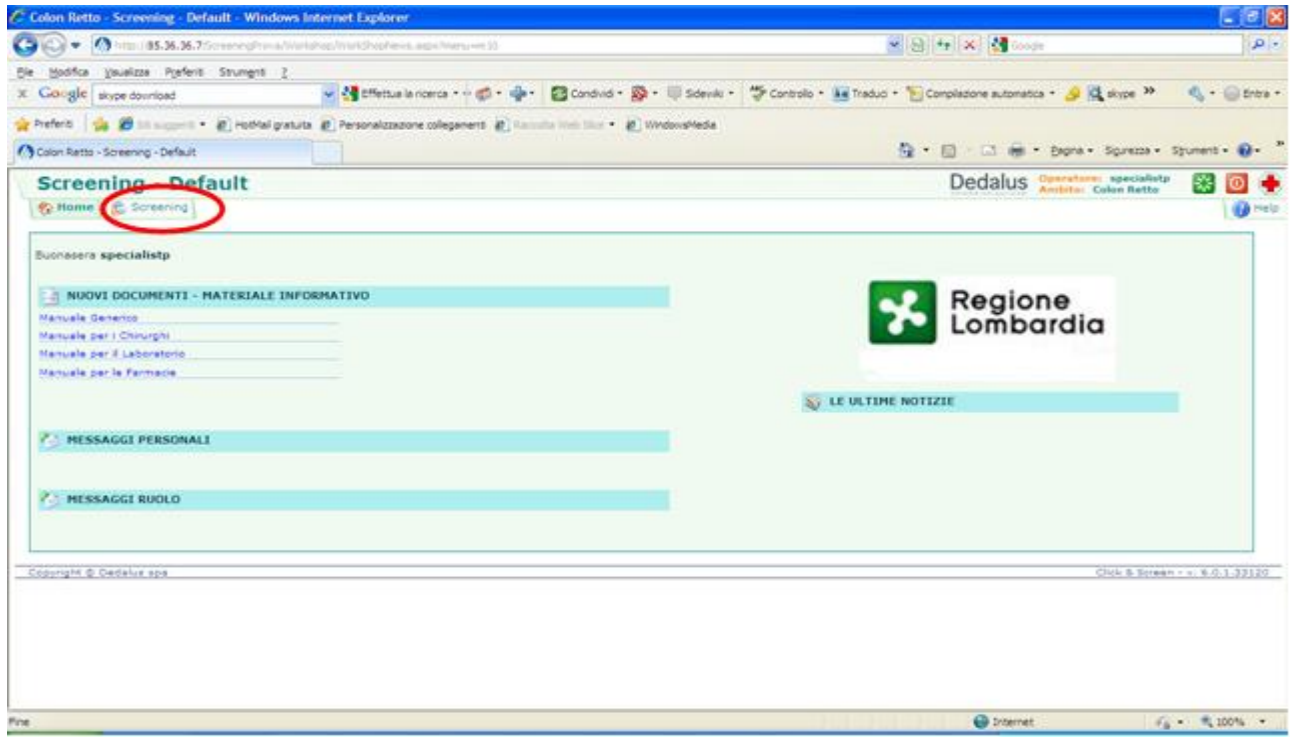

In questa pagina appaiono una serie di "filtri" attraverso i quali potrete scegliere il tipo di ricerca da effettuare. Ad esempio utilizzando il COGNOME e il NOME. (In fondo al manuale troverete un'appendice che amplia l'argomento sulla ricerca dello screening)

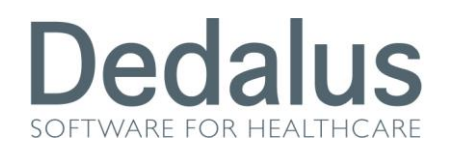

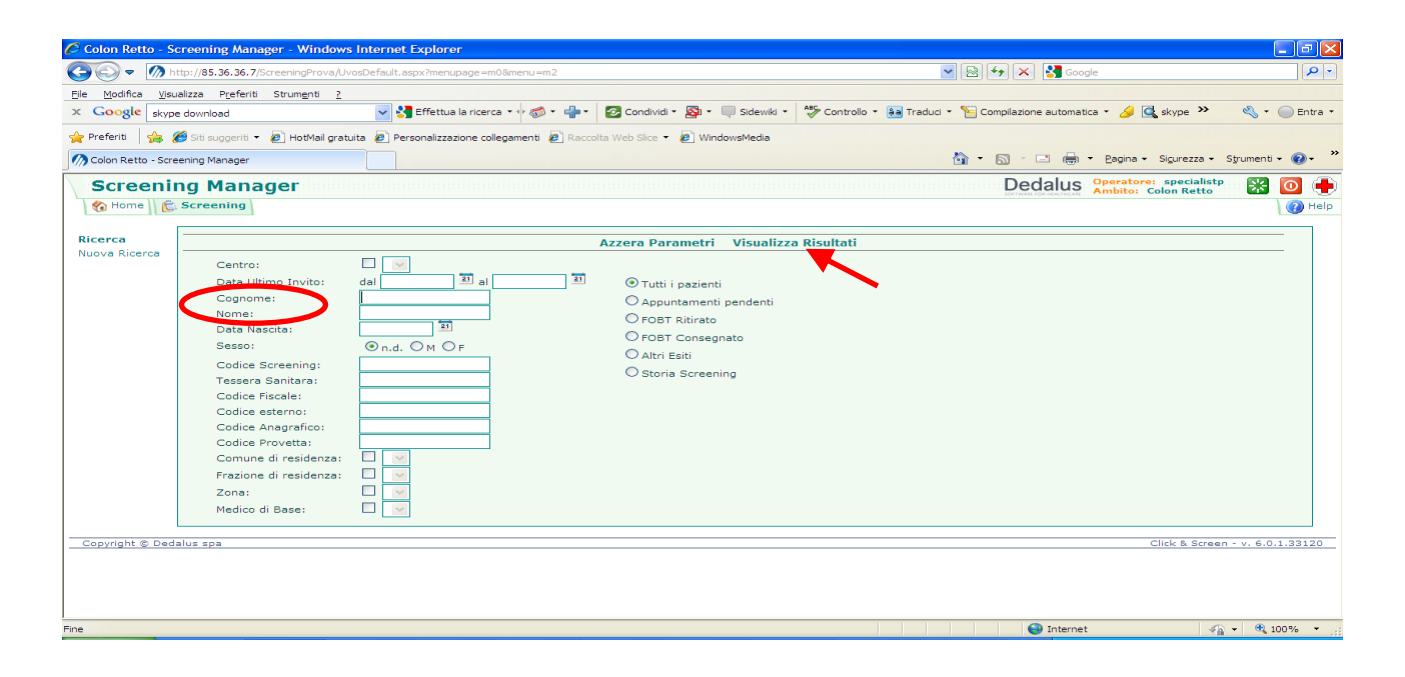

Per visualizzare i risultati della ricerca bisogna cliccare sulla voce "Visualizza Risultati" oppure premere il tasto INVIO sulla tastiera.

A questo punto apparirà un elenco di una o più persone che rispecchiano i filtri impostati nella ricerca.

Il software vi riporta in alto a sinistra il riassunto dei filtri utilizzati, e in alto a destra il conteggio delle persone trovare con questi criteri.

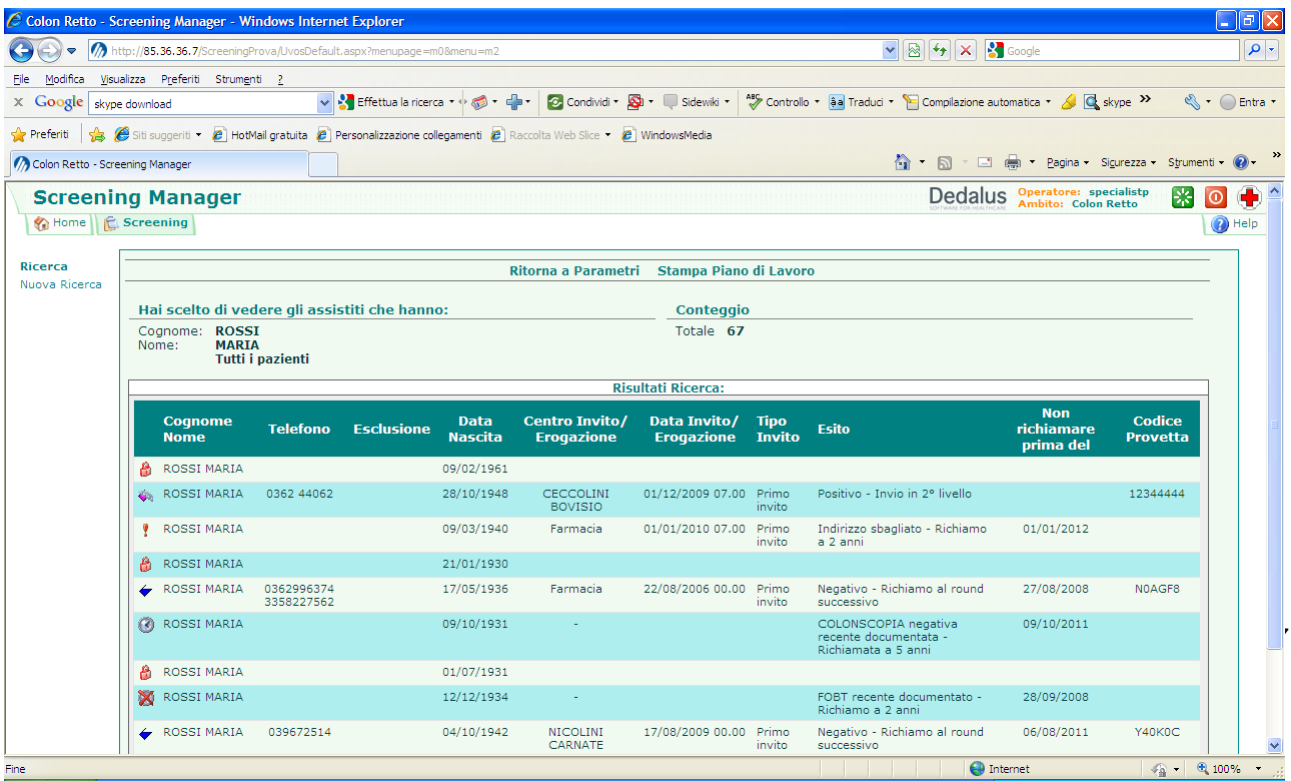

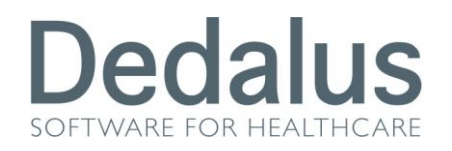

Accanto a ciascuna persona è presente un simbolo che riassume lo stato attuale del paziente dentro al programma. I più utilizzati sono i seguenti:

- Punto interrogativo fucsia: paziente in fascia di screening mai invitata
- Lucchetto arancione: paziente fuori fascia di screening mai invitata
- Bustina bianca: appuntamento di primo livello pendente
- **2** Pallino giallo: FOBT consegnato vuoto in attesa che venga riportato pieno
- Pallino blu: FOBT riconsegnato pieno in attesa di essere refertato
- X X rossa: mancata presenza all'invito
- Punto esclamativo rosso: sospensione dallo screening, dopo invito
- Orologio grigio: sospensione dallo screening, prima dell'invito
- Orologio grigio con X rossa: fine del periodo di sospensione dallo screening
- Due persone con X rossa: esclusione definitiva dallo screening di tipo

#### anagrafico

- **O** Divieto rosso: esclusione definitiva dallo screening di tipo NON anagrafico
- Bicchiere BLU: esame negativo
- Bicchiere VERDE: esame inadeguato
- Bicchiere ROSA: esame positivo
- Bustina rossa: appuntamento di secondo livello pendente
	- Pallino verde: colloquio pre-endoscopico effettuato ma non gli approfondimenti
- Pallino rosso: presenza agli approfondimenti di secondo livello ma cartella

aperta

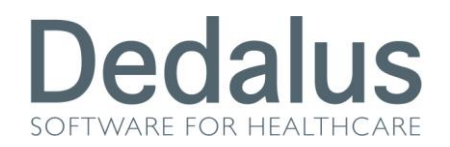

Un altro modo per cercare le pazienti, più vicino alle vostre esigenze, è quello di visualizzare le colonscopie prenotate in attesa di essere refertate.

Per fare questo dovete selezionare la vostra Endoscopia nella voce "**Centro**", inserire la data o il periodo interessato nel campo "*Data Ultimo Invito*" (ovvero la data di prenotazione, ma potete anche non inserirla), cliccare sul pallino "*Anamnesi rilevate*" e cliccare su "*Visualizza Risultati*" (o premere INVIO sulla tastiera).

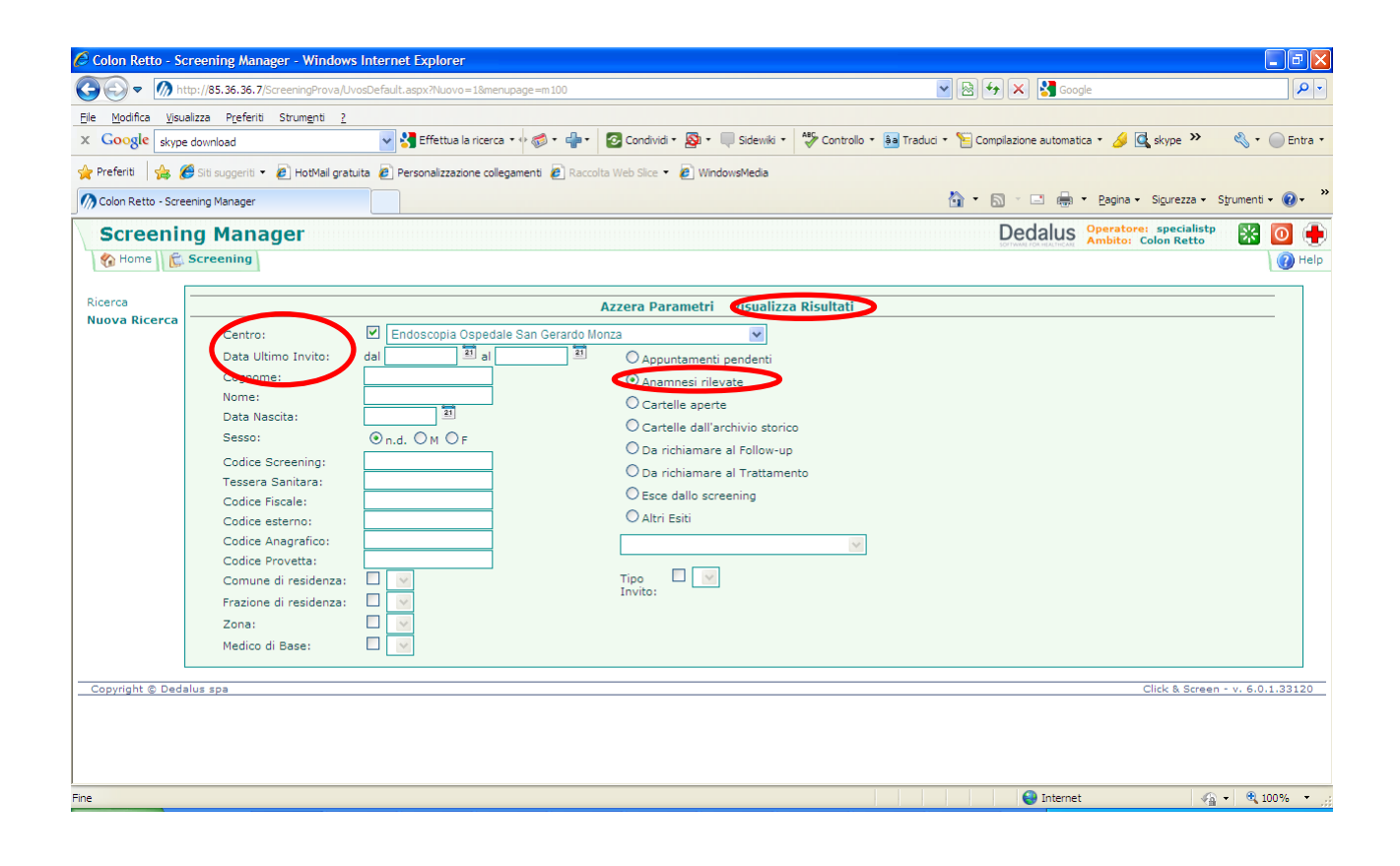

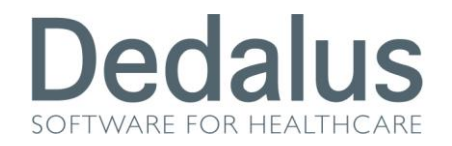

Il risultato sarà un elenco di persone **in attesa di essere refertate** (con il simbo<sup>2</sup>)

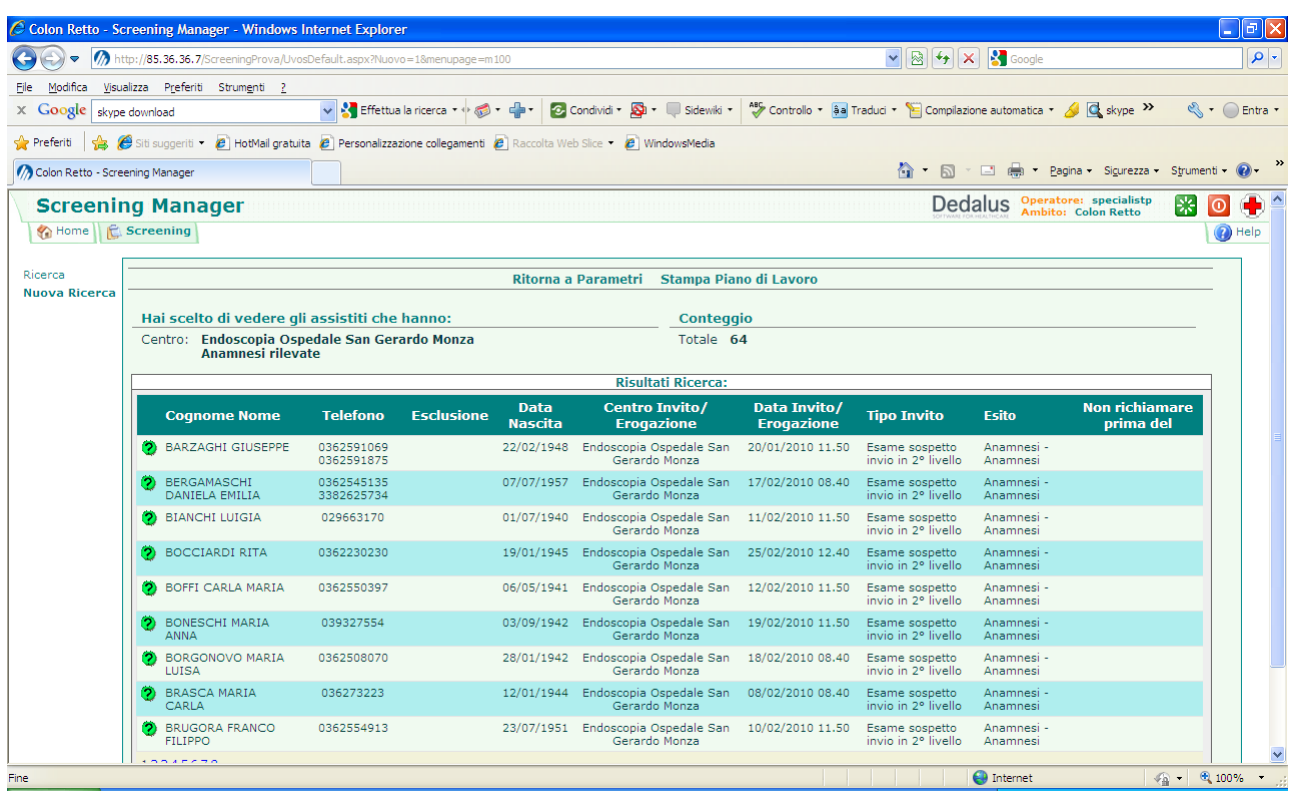

Per entrare nel dettaglio della situazione di screening di ciascun paziente bisogna cliccare sul simbolo corrispondente

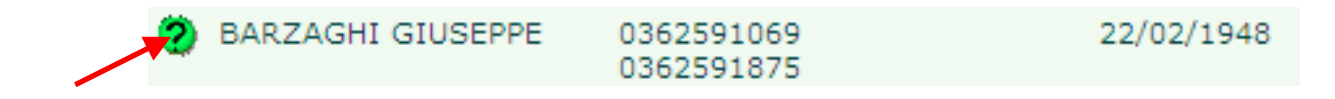

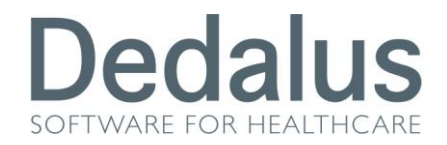

Il programma passerà alla visualizzazione del sottomenù "Invito", nel quale vengono riportati i dati relativi all'ultimo invito in corso all'interno del programma di screening.

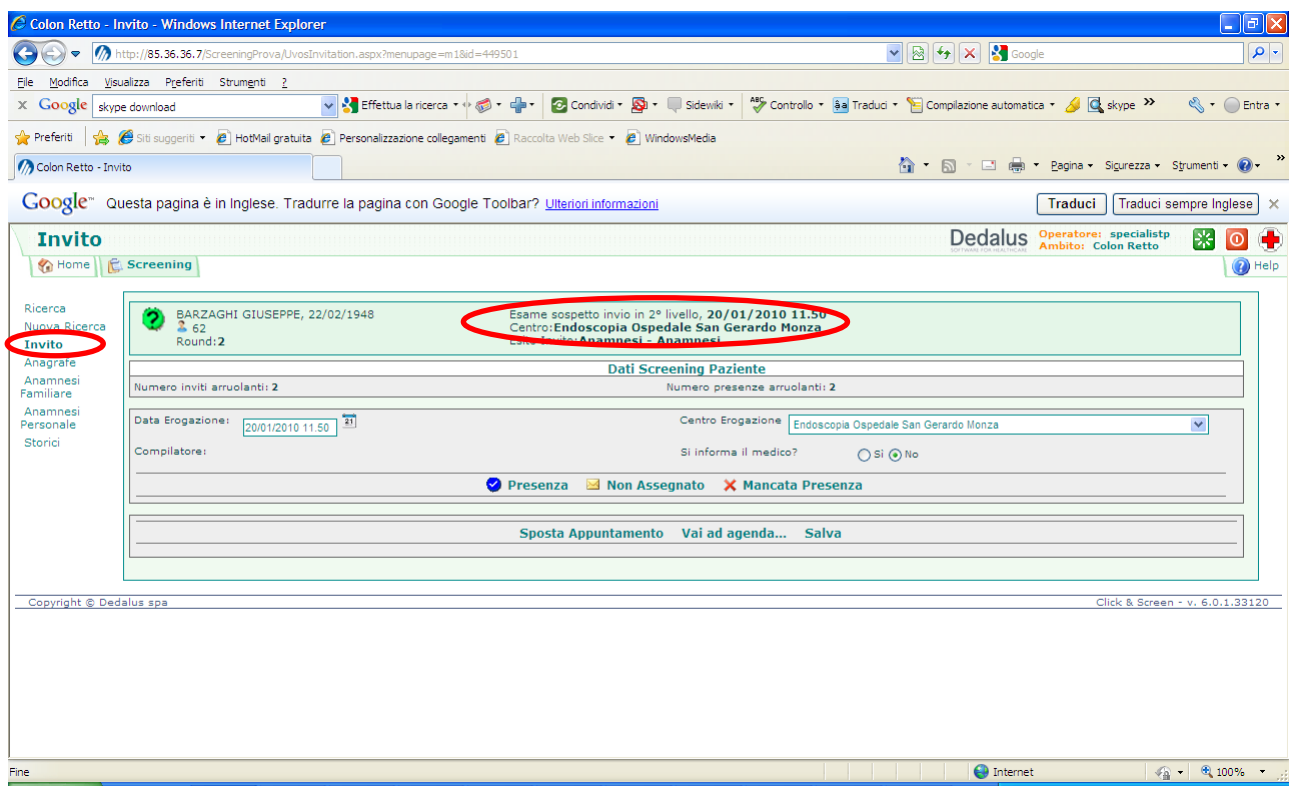

Tra poco vedremo nel dettaglio come proseguire nel percorso della singola persona; ma subito esploriamo meglio le voci dei sottomenù di sinistra.

Con la voce "**Anagrafe**" si passa alla visualizzazione dei dati anagrafici della persona. I dati possono essere modificati e salvati col pulsante SALVA. E' stato aggiunto in fondo alla pagina un campo NOTE dove poter riportare qualsiasi informazione a livello anagrafico; anche questo campo, come tutte le informazioni anagrafiche, è visibile in tutti e 3 gli screening (cito, mammo, colon)

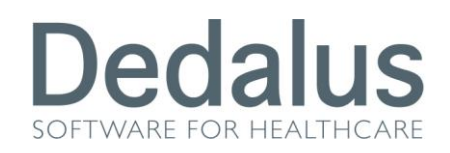

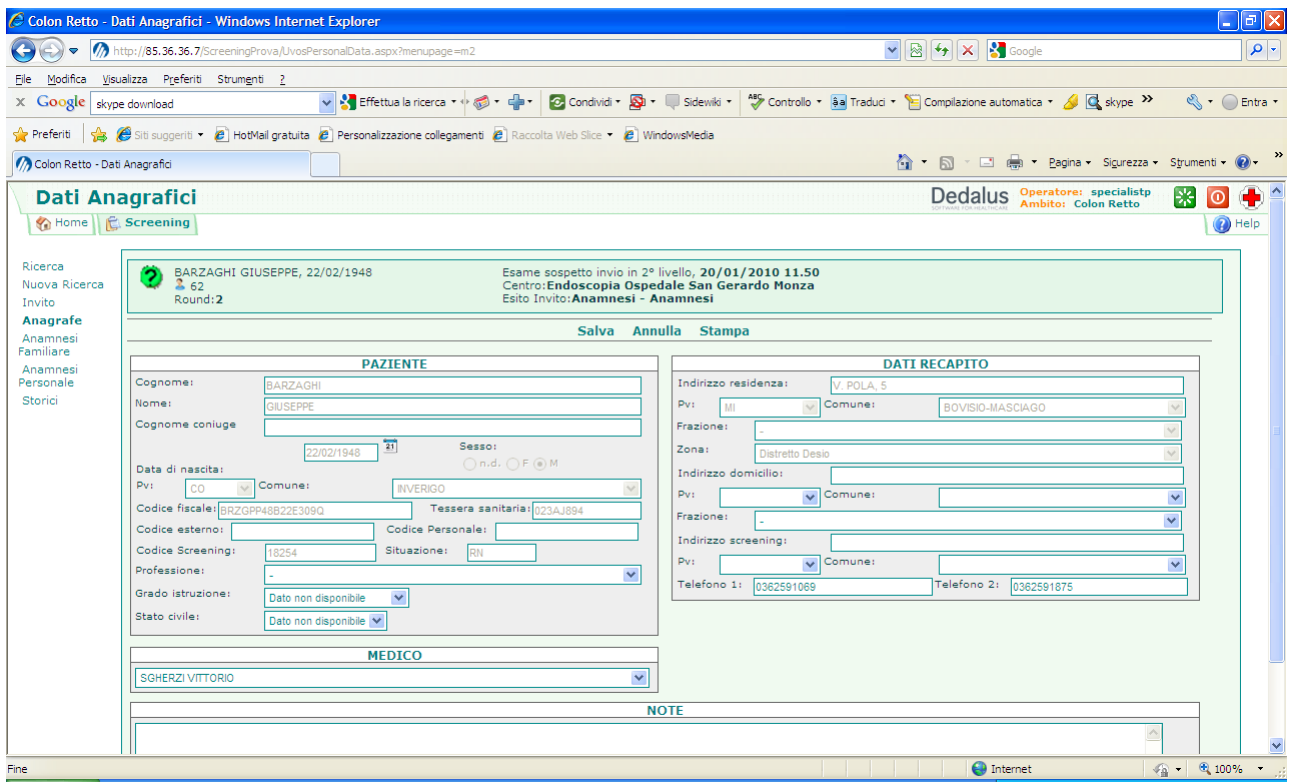

Nella pagina "**Contatti Telefonici**" è possibile inserire liberamente dei messaggi in base ai contatti avuti con la persona selezionata. Basterà cliccare sul pulsante AGGIUNGI, inserire il testo del messaggio e cliccare su SALVA.

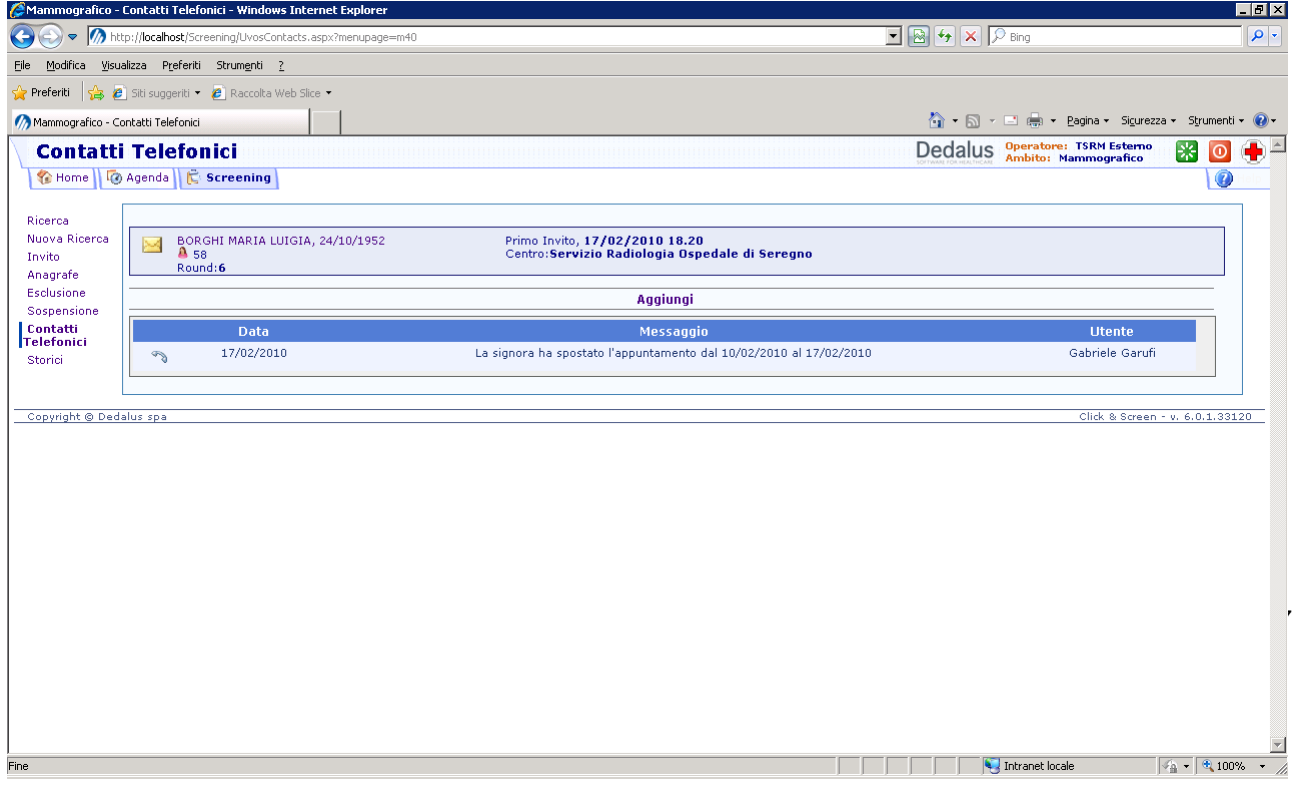

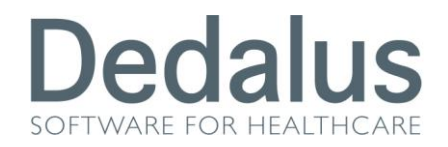

Nella pagina "**Storici**" vengono visualizzati tutte le informazioni appartenenti ai movimenti di screening della persona precedenti all'appuntamento corrente

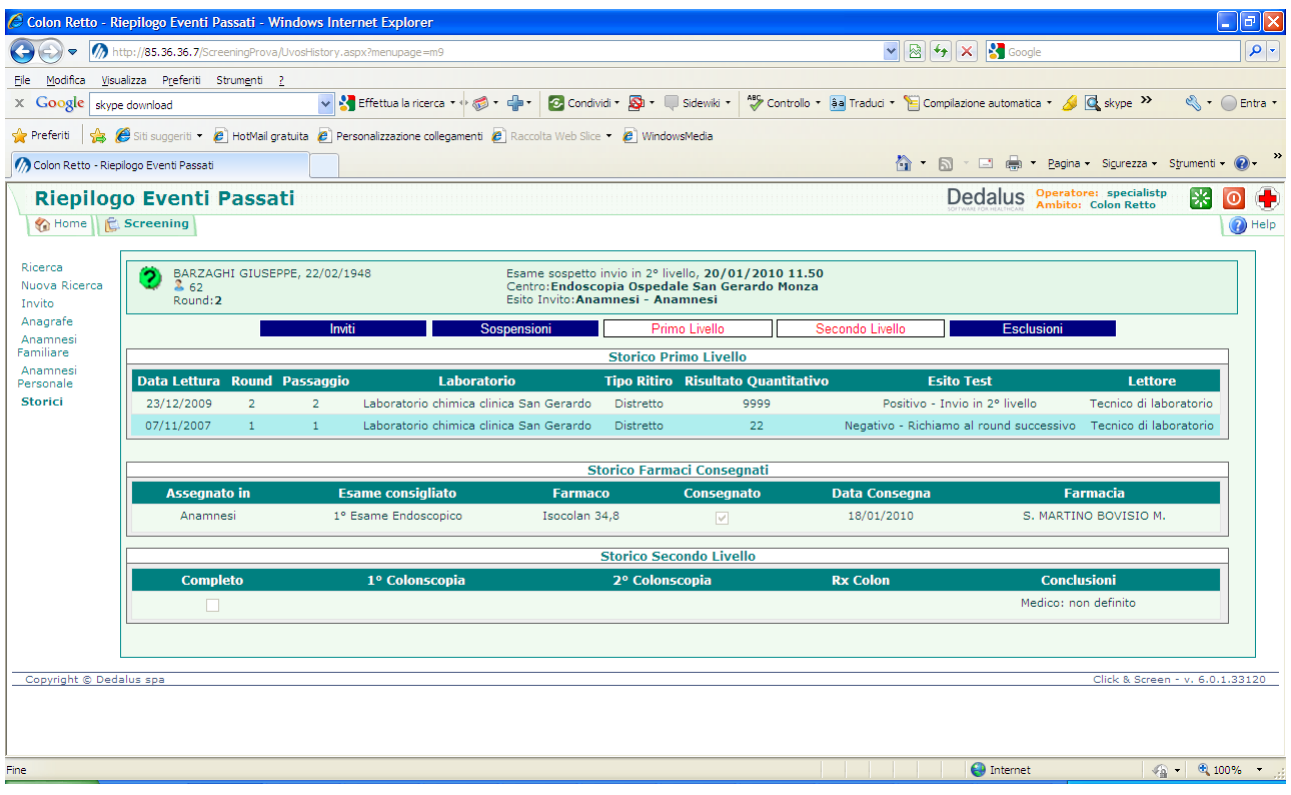

Cliccando sui pulsanti blu, riportanti il titolo del tipo di storico, il programma visualizzerà l'elenco di voci storicizzate per quell'argomento. E' possibile aprire più voci contemporaneamente. Per lo storico documenti è possibile ristampare un documento semplicemente cliccando sul simbolo della stampante.

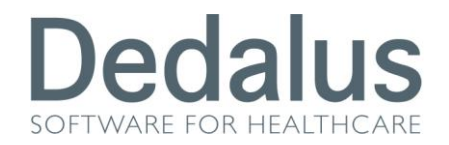

Nella pagina "*Anamnesi Familiare*" si possono inserire i dati relativi all'anamnesi familiare del paziente (ricordarsi sempre di SALVARE prima di passare ad un'altra pagina)

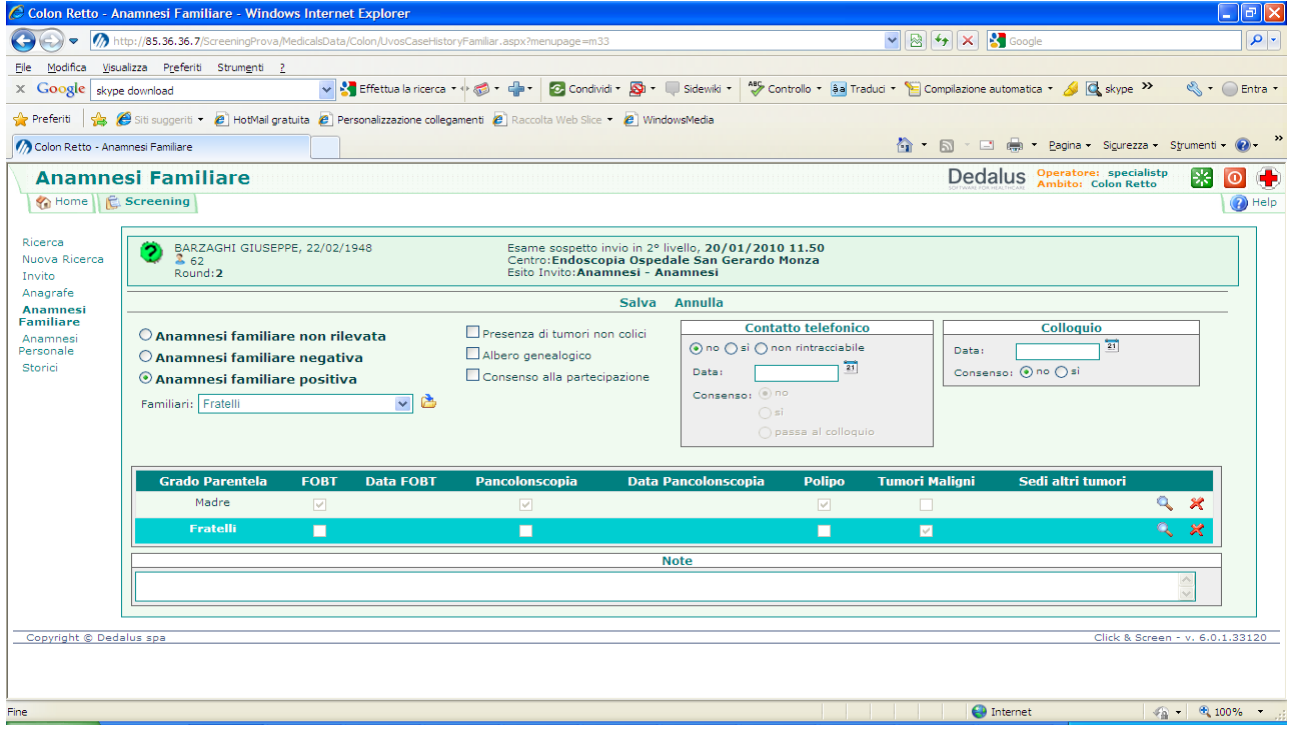

Nella pagina "*Anamnesi Personale*" si possono inserire i dati relativi all'anamnesi

personale del paziente

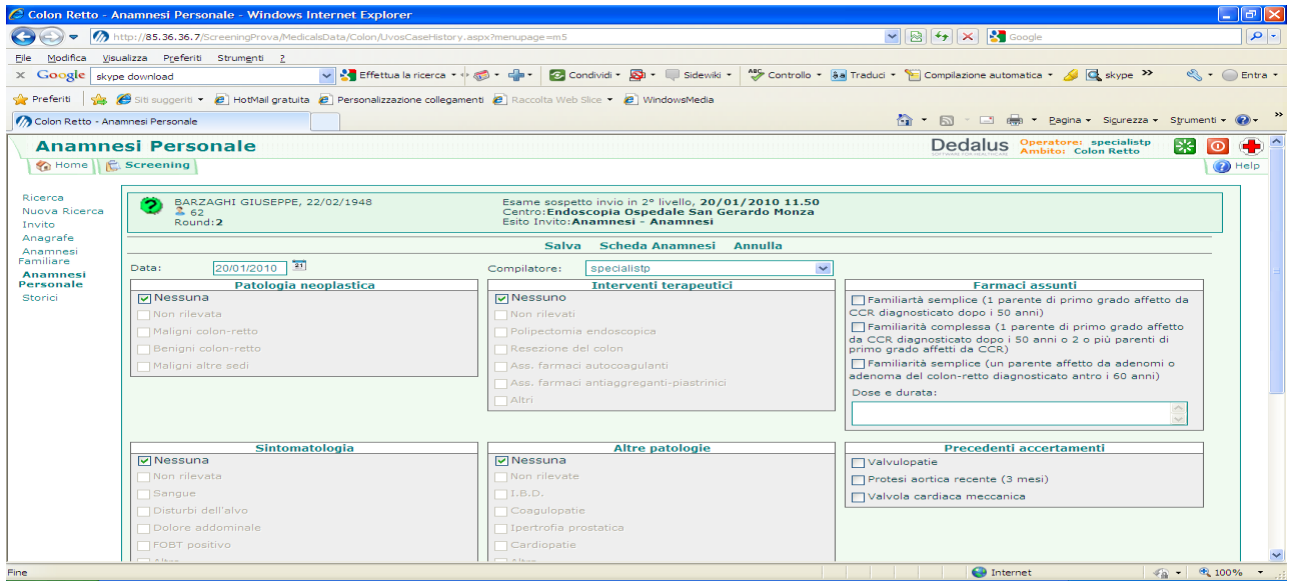

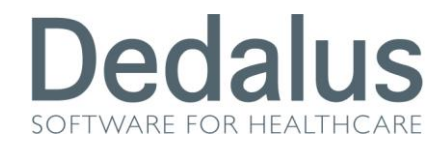

Torniamo ora alla pagina "*Invito*". Se il paziente si presenta a fare la colonscopia bisogna cliccare sul pulsante "*Presenza*"

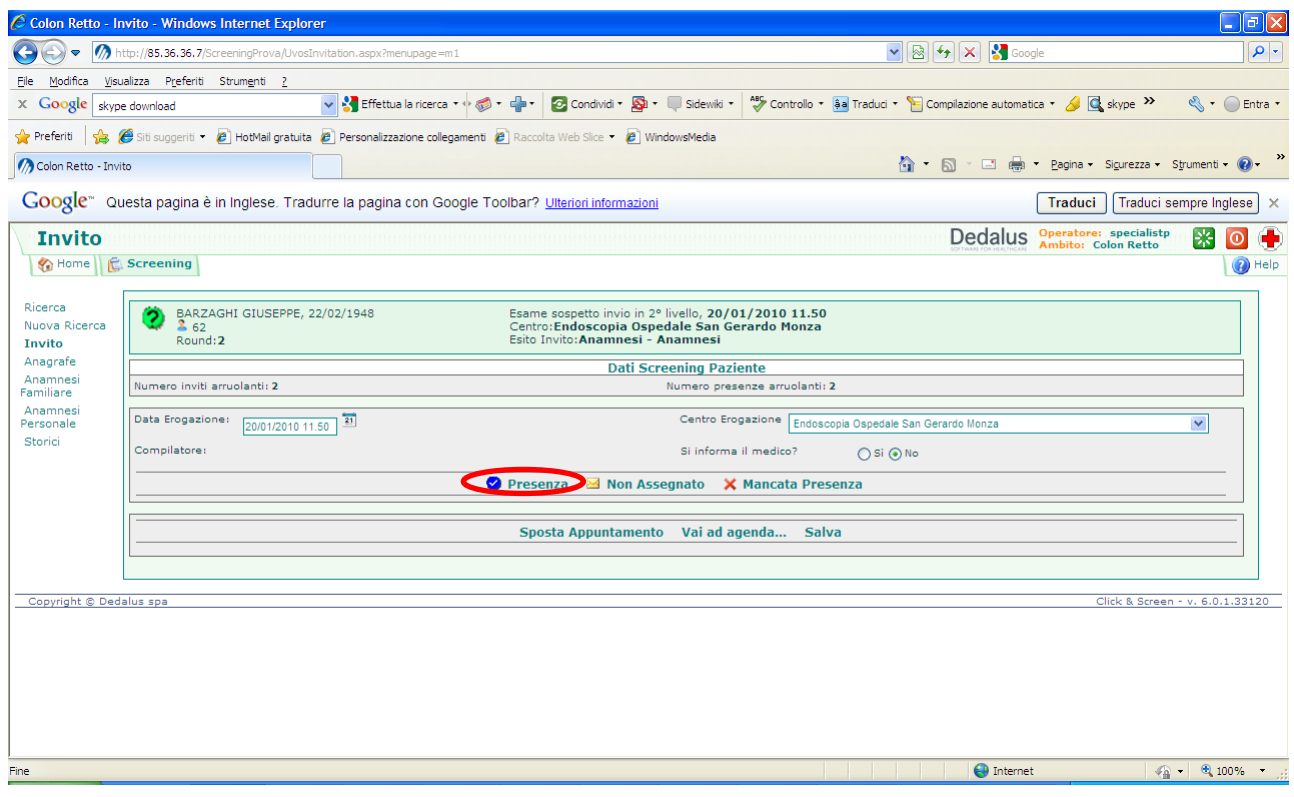

Il programma registrerà la presenza cambiando il simbolo alla paziente con il pallino rosso. Nei sottomenù di sinistra compariranno le nuove pagine del secondo livello (**1°** 

**Colonscopia, 2° Colonscopia, Rx del Colon, Conclusioni**, ricordarsi di SALVARE i dati per ciascuna cartella, prima di passare alla successiva). Nel caso ci si sia sbagliati e sia necessario tornare indietro bisogna cliccare sul pulsante "Anamnesi"

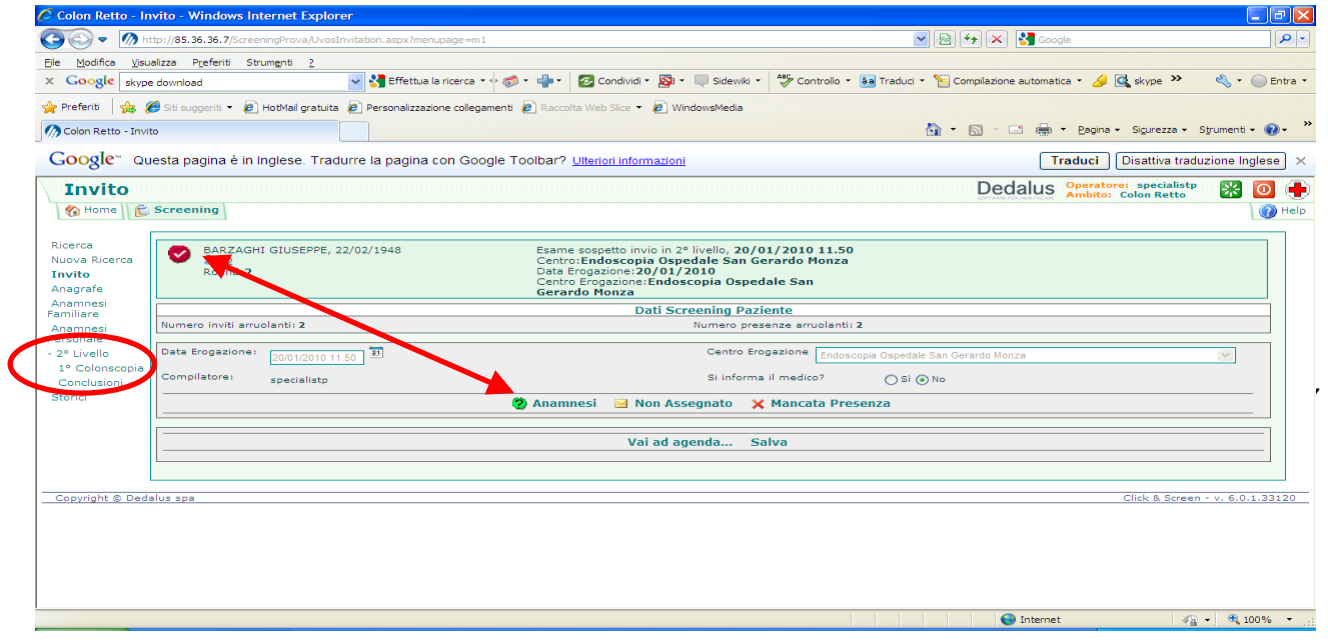

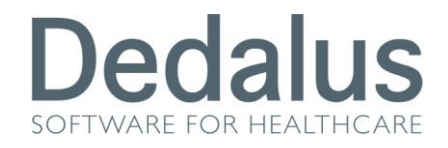

#### Cliccare su *1° Colonscopia* per inserire i dati endoscopici del primo esame di

#### approfondimento

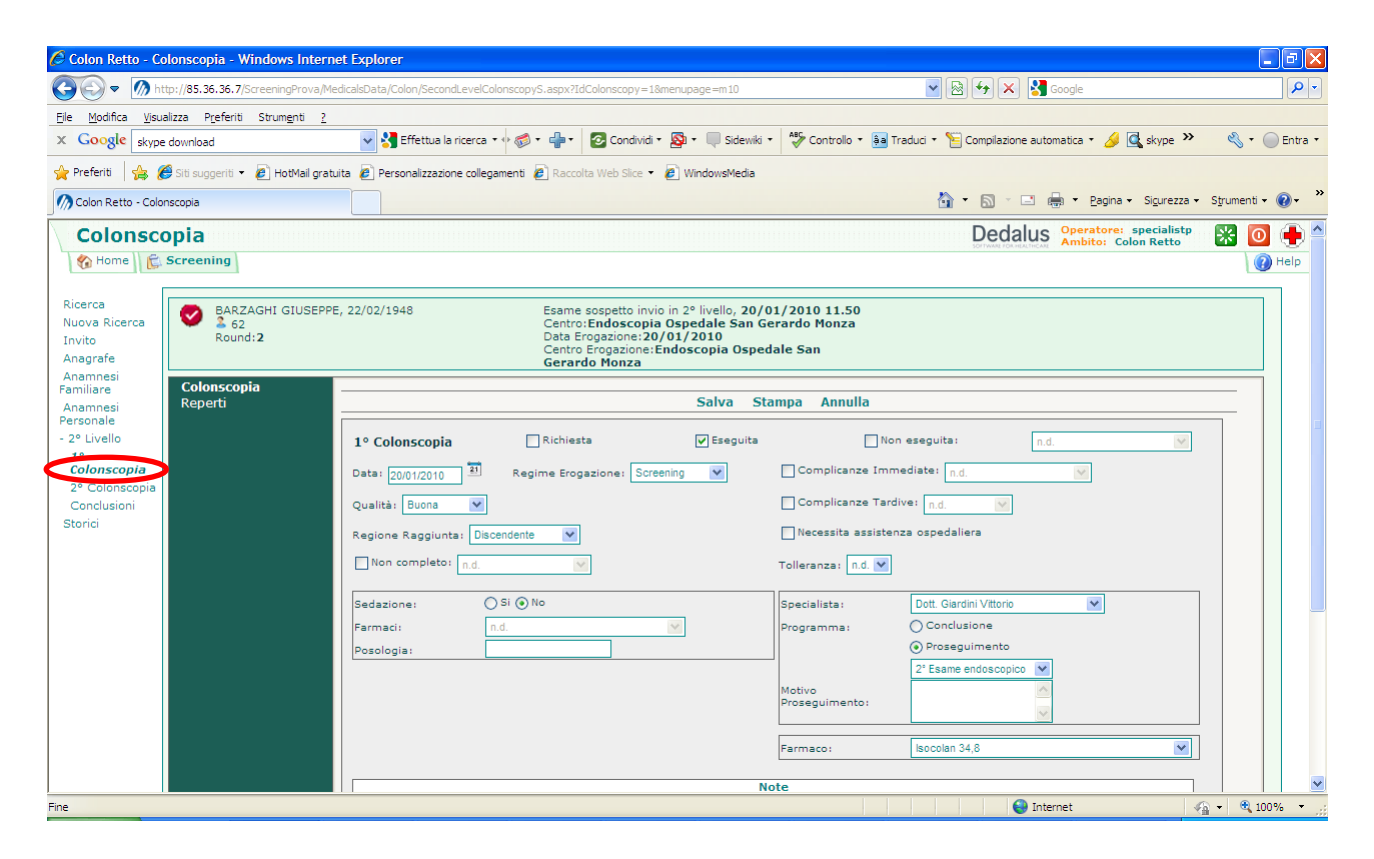

Ricordarsi di SALVARE prima di passare alla pagina dei "Reperti"

Cliccare su Aggiungi tante volte quante lesioni sono state trovate.

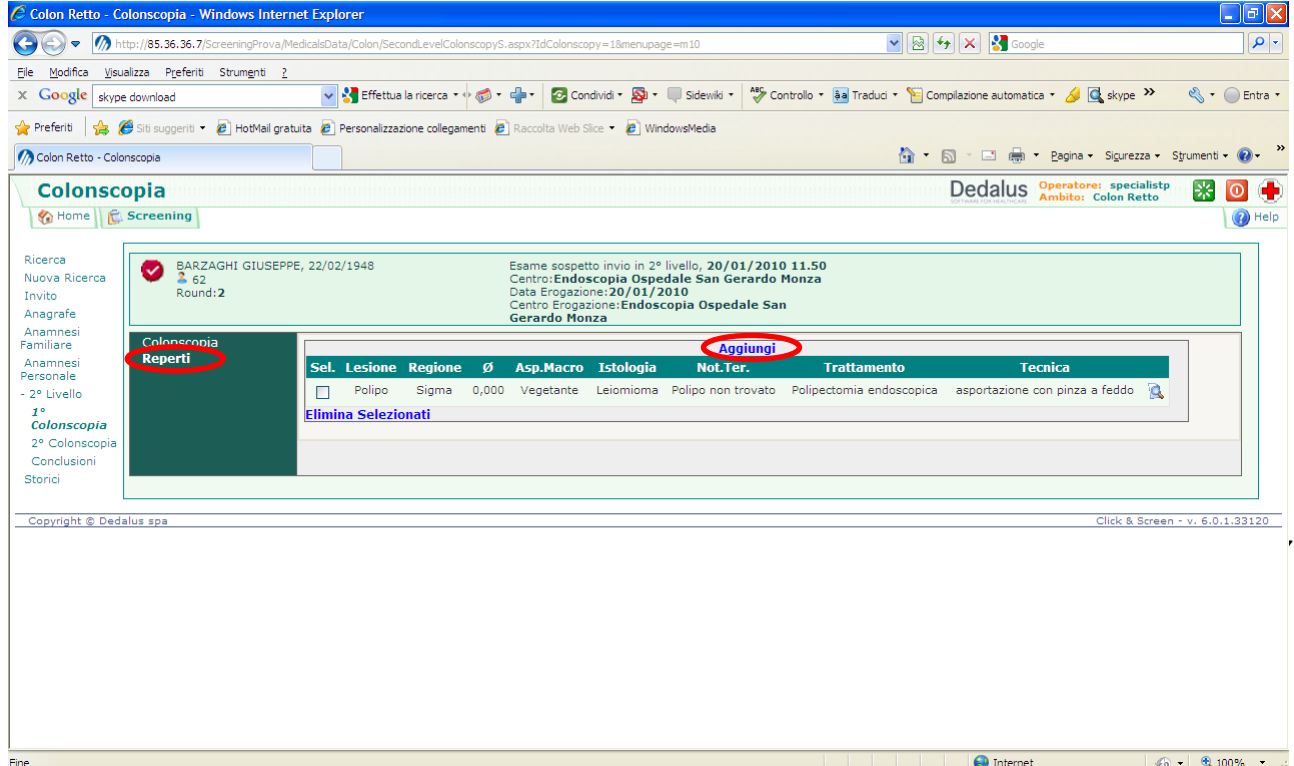

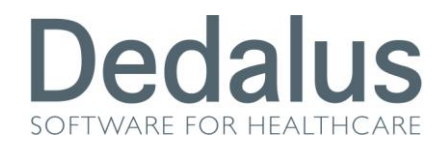

Nel caso la prima colonscopia sia stata SALVATA con Proseguimento ad una 2°

Colonscopia, il programma visualizzerà tra i menù di sinistra la nuova voce per compilare questo esame.

In questo caso bisognerà ricordarsi di assegnare anche l'Isocolan.

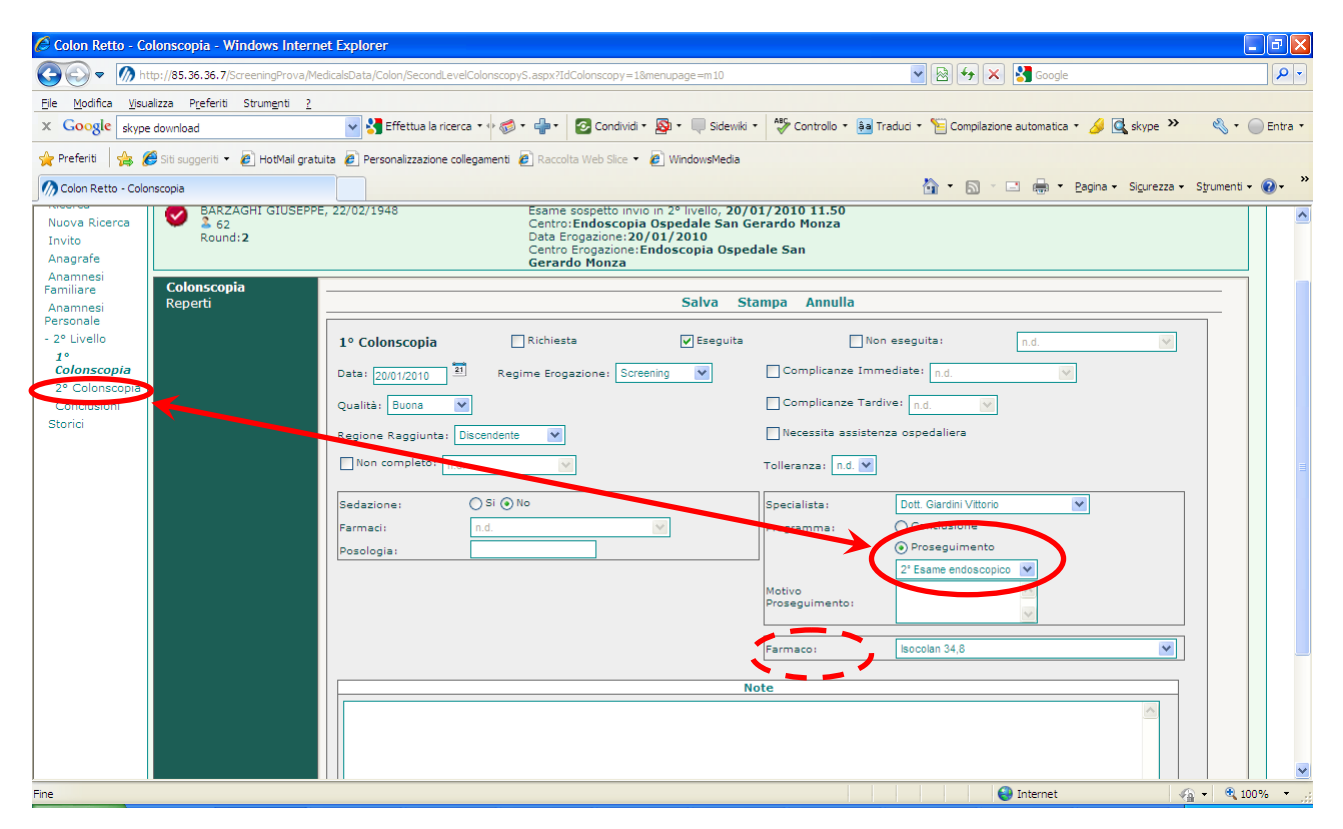

La seconda Colonscopia si compila esattamente come la prima.

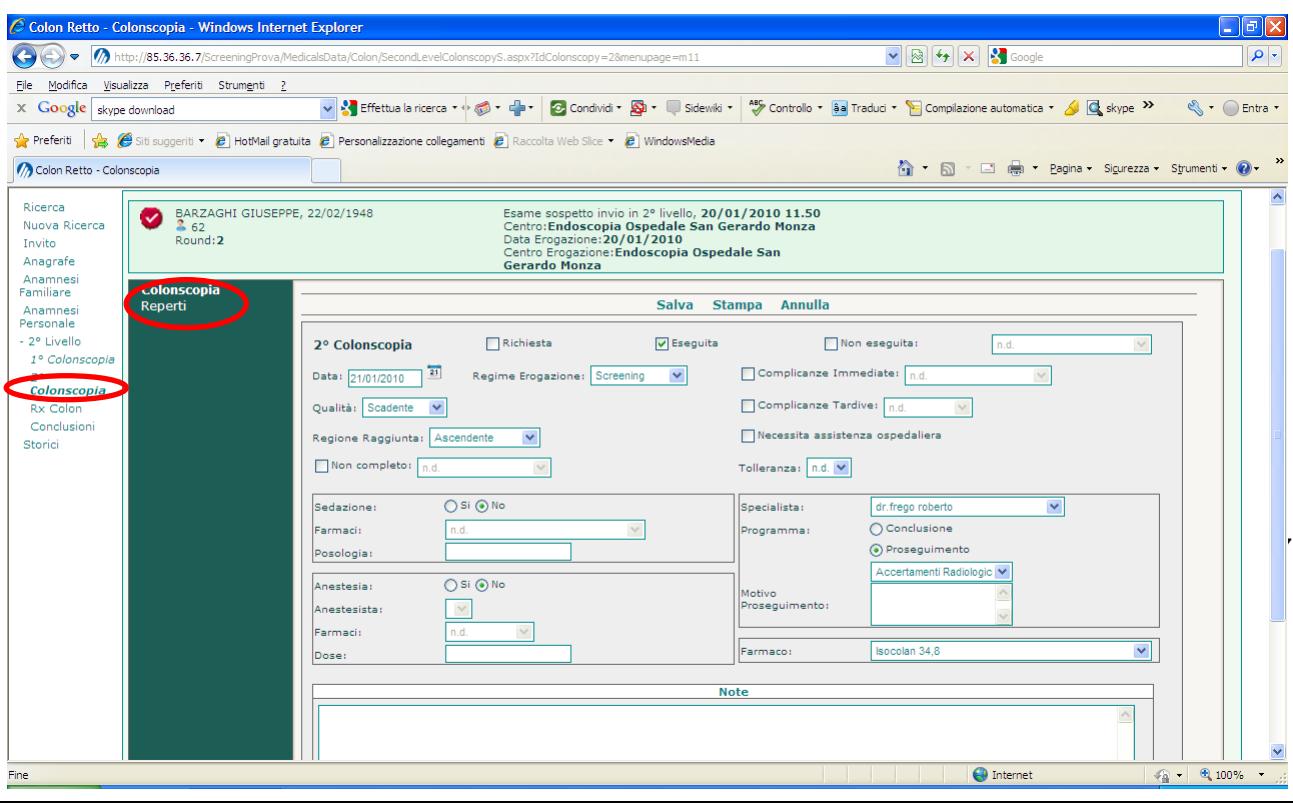

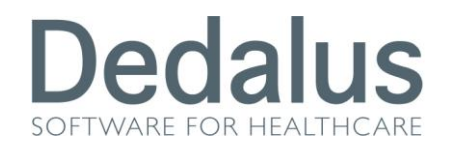

Anche in questo caso, se verrà consigliato di proseguire con degli "*Accertamenti Radiologici*" il programma farà apparire nel menù di sinistra la nuova voce per refertare anche questo approfondimento (ricordarsi sempre di assegnare anche l'Isocolan)

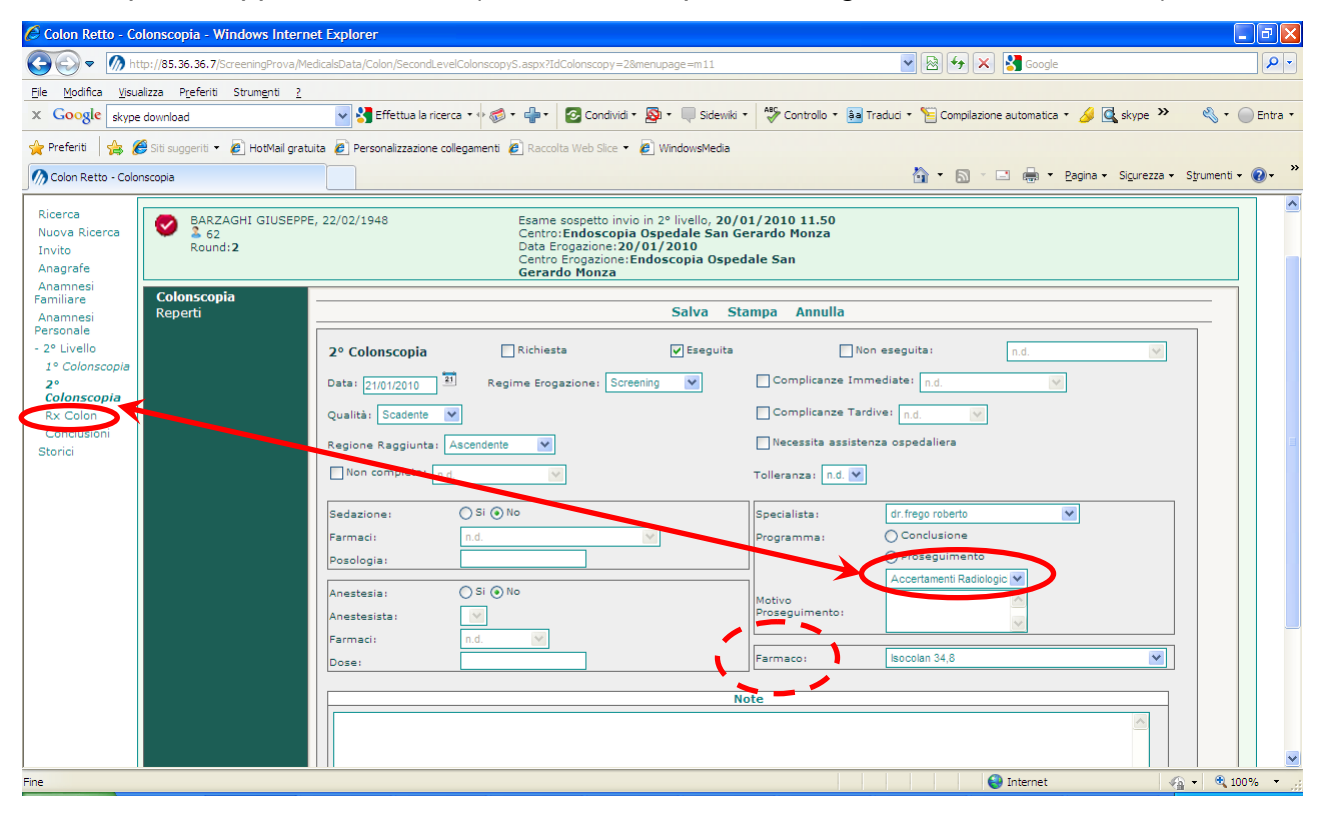

Una volta terminati gli esami di approfondimento bisogna compilare la pagina delle **Conclusioni** 

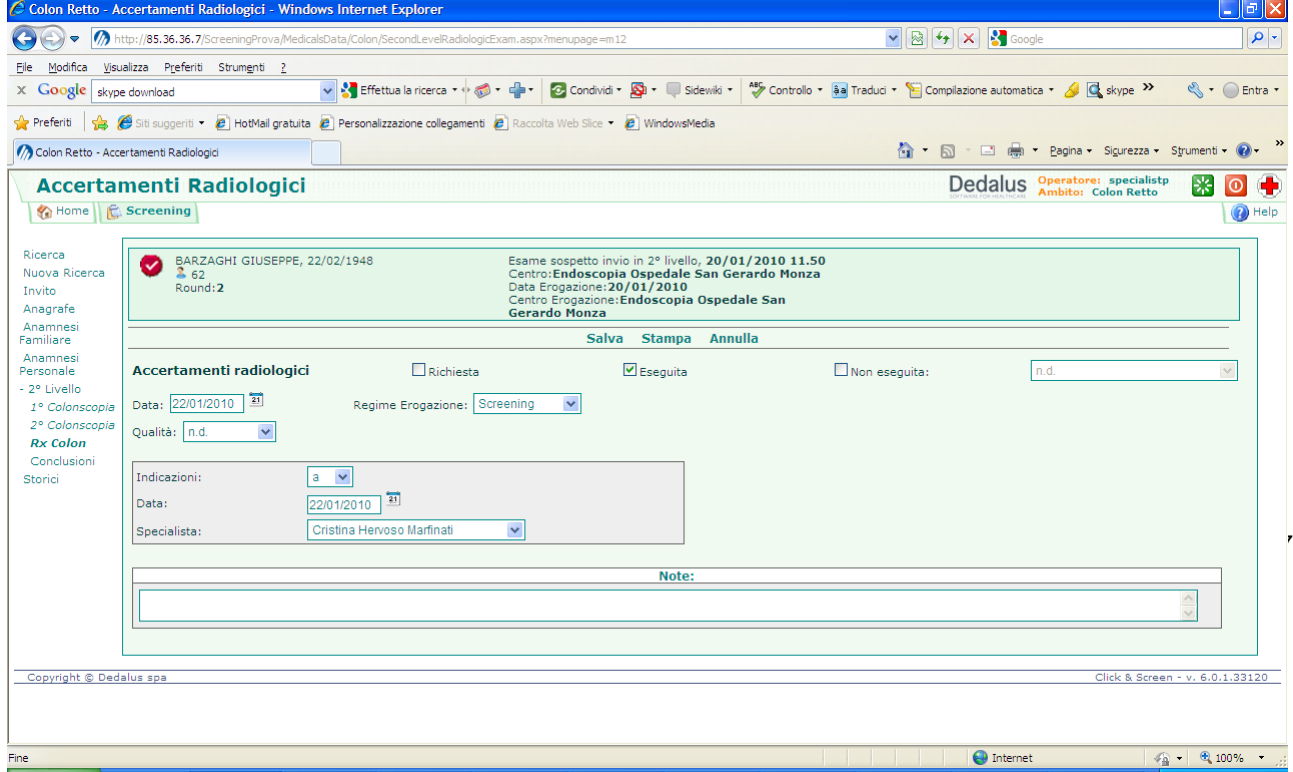

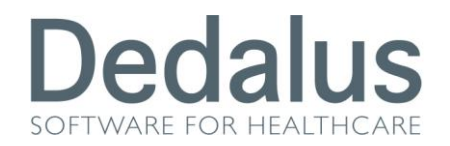

Una volta salvati i dati cliccare su "*Chiudi cartella*" per terminare l'inserimento dei dati.

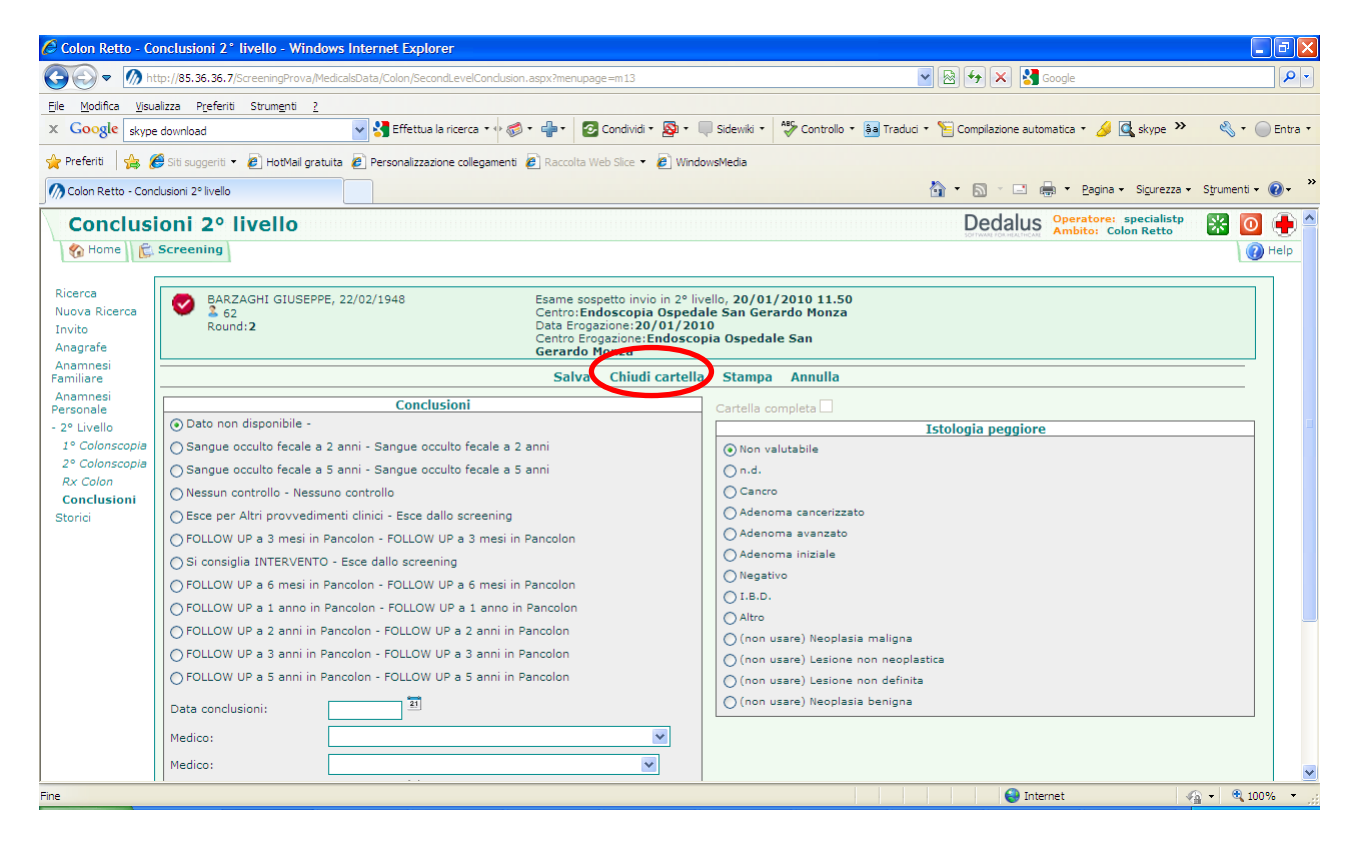

Chiudendo la cartella il simbolo della paziente cambierà in una stella. Il colore di questa stella sarà diverso a seconda del tipo di conclusione assegnata:

**Stella Azzurra**: *nel caso l'assistita rientri nel protocollo ordinario di screening*

**Stella Gialla**: *nel caso l'assistita venga chiusa con richiamo di Follow Up*

**Stella Rossa**: *nel caso l'assistita venga inviata ad intervento*

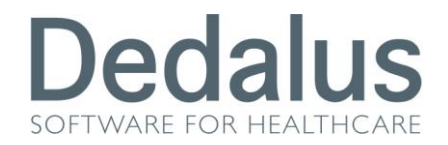

## **APPENDICE SULLE MODALITA' DI RICERCA NELLO SCREENING COLONRETTO**

Cliccando sulla cartella "*Screening*" la pagina che compare è questa

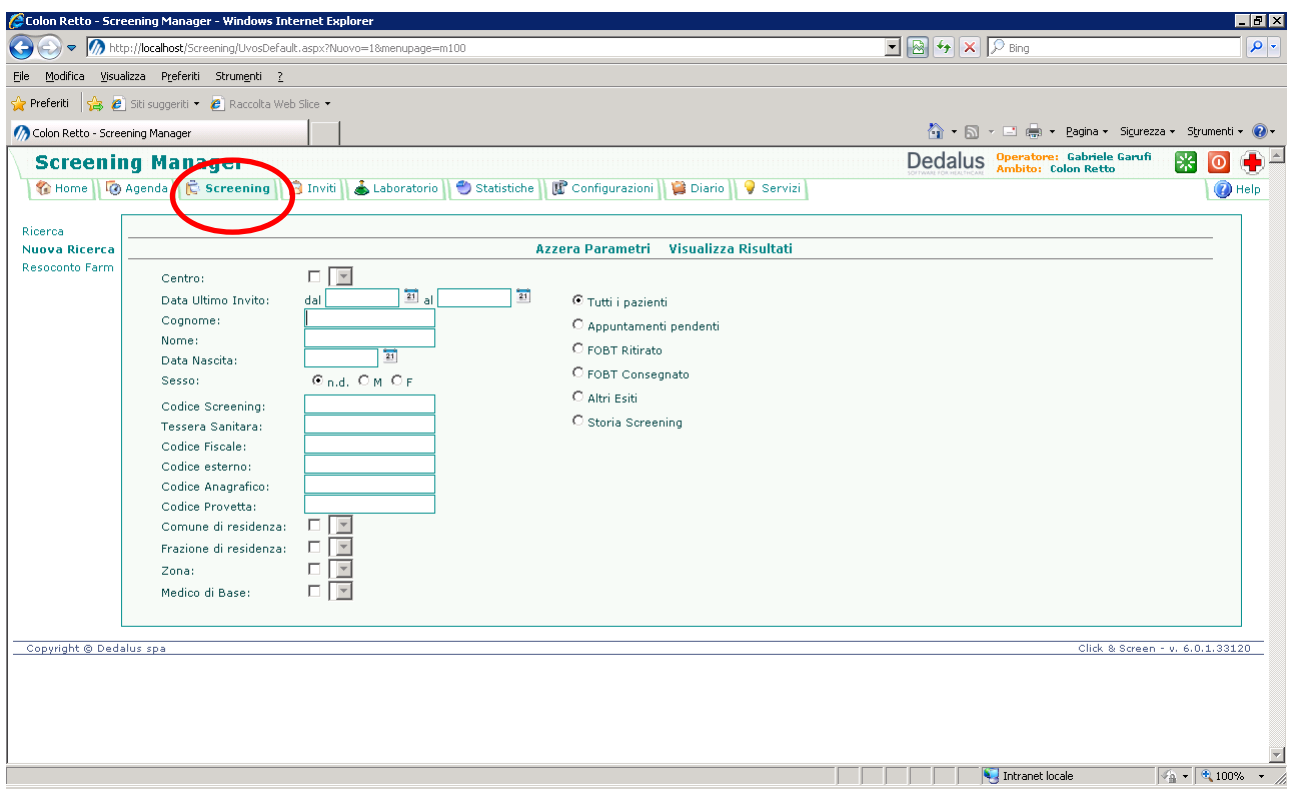

La pagina è divisa in due parti: quella di sinistra che filtra i pazienti in base, sostanzialmente, ai dati anagrafici o di "territorialità" dello screening (Centro, data di invito, Cognome, Nome, Data di Nascita, Sesso, Codice Screening, Tessera Sanitaria, Codice Fiscale, Codice esterno, Codice Anagrafico, Codice Provetta, Comune di residenza, Frazione di residenza, Zona, Medico di Base). Tutti questi filtri possono essere selezionati in combinazione tra di loro

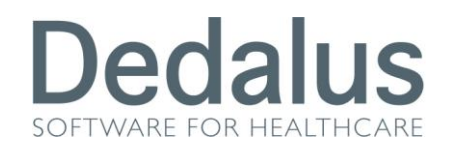

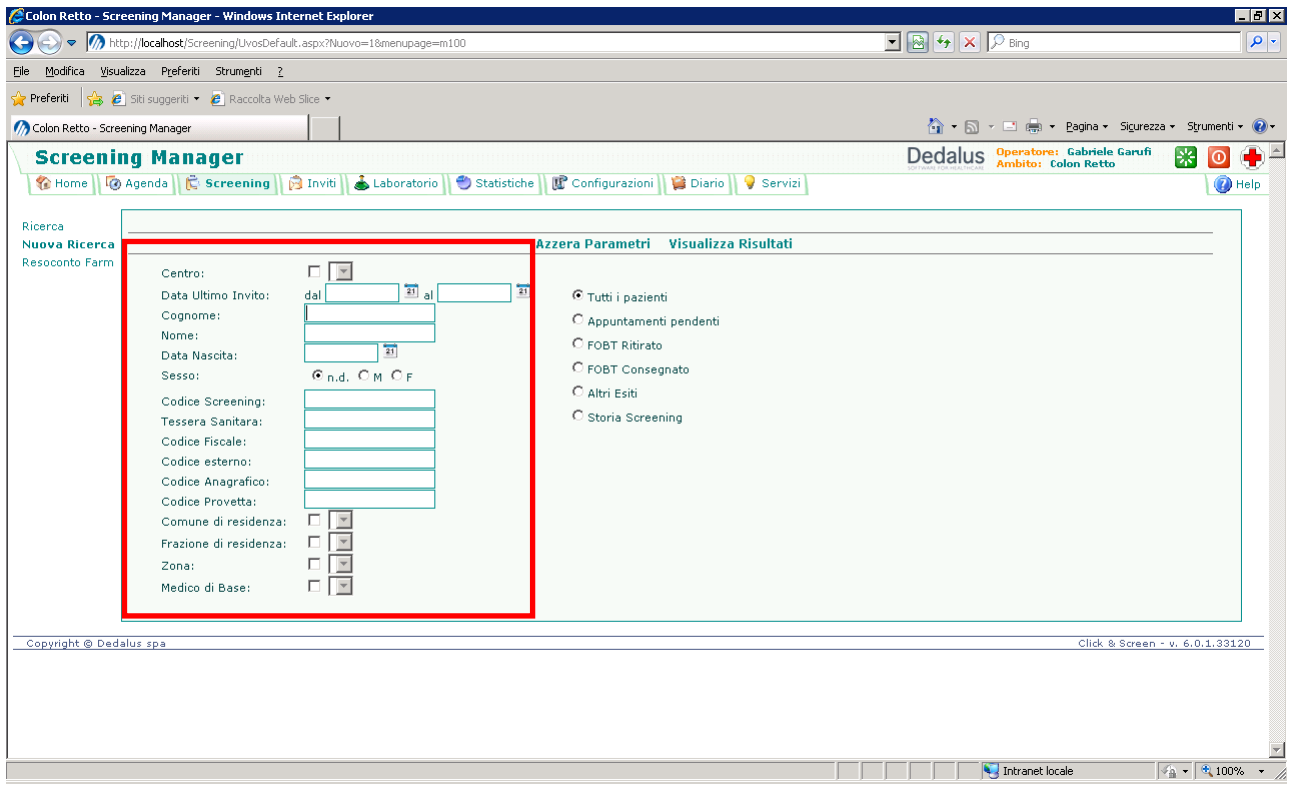

E poi c'è quella di destra che filtra in base allo stato dei pazienti all'interno dello screening (Tutti i pazienti, Appuntamenti pendenti M , FOBT Ritirato 2, FOBT Consegnato 2, Altri Esiti X ! 3 <sup>O</sup> , Storia Screening). Qui invece può essere scelto uno solo dei filtri.

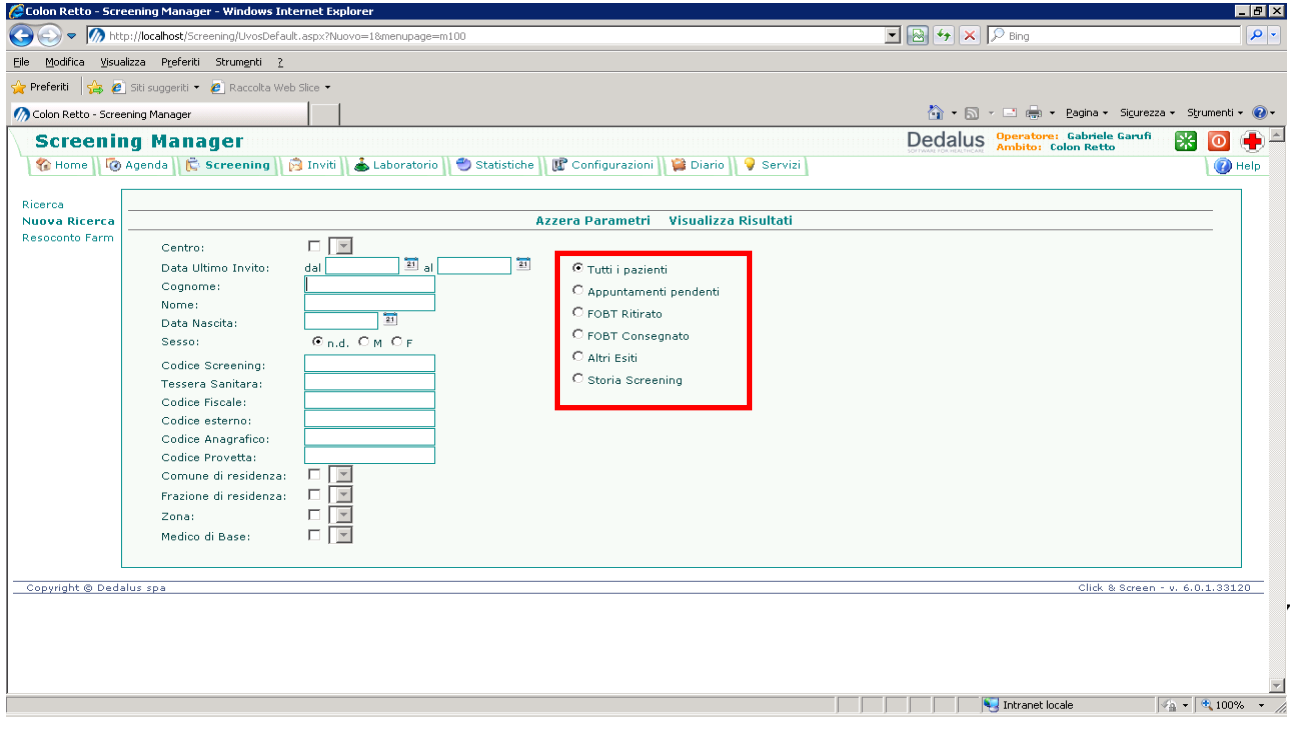

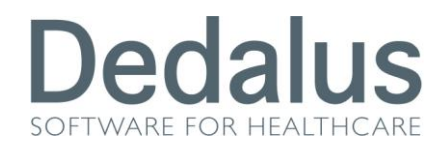

Se per esempio proviamo a cercare Rossi Maria con stato "Tutti i pazienti" il software restituirà come risultato l'elenco di tutte le Rossi Maria presenti in anagrafe con qualsiasi stato di screening (dalle mai invitate alle operate)

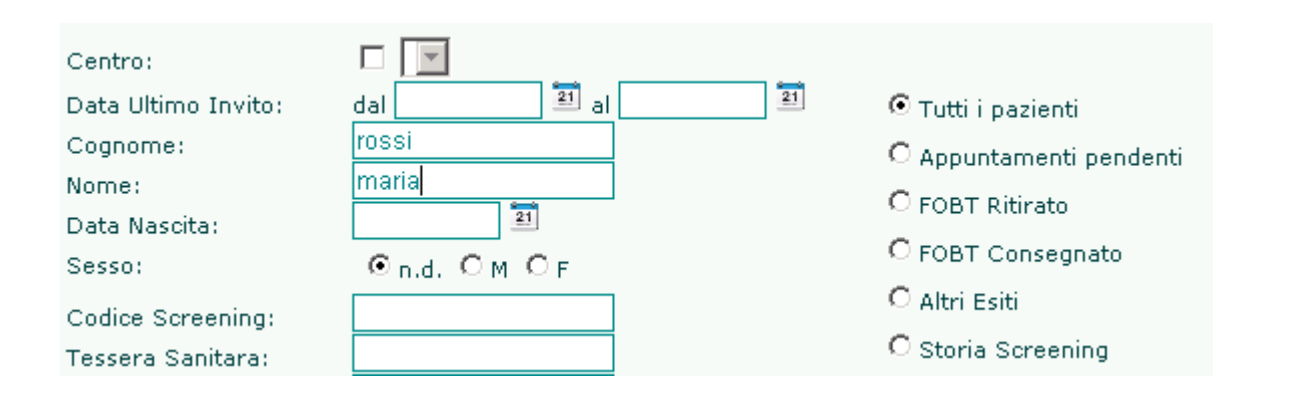

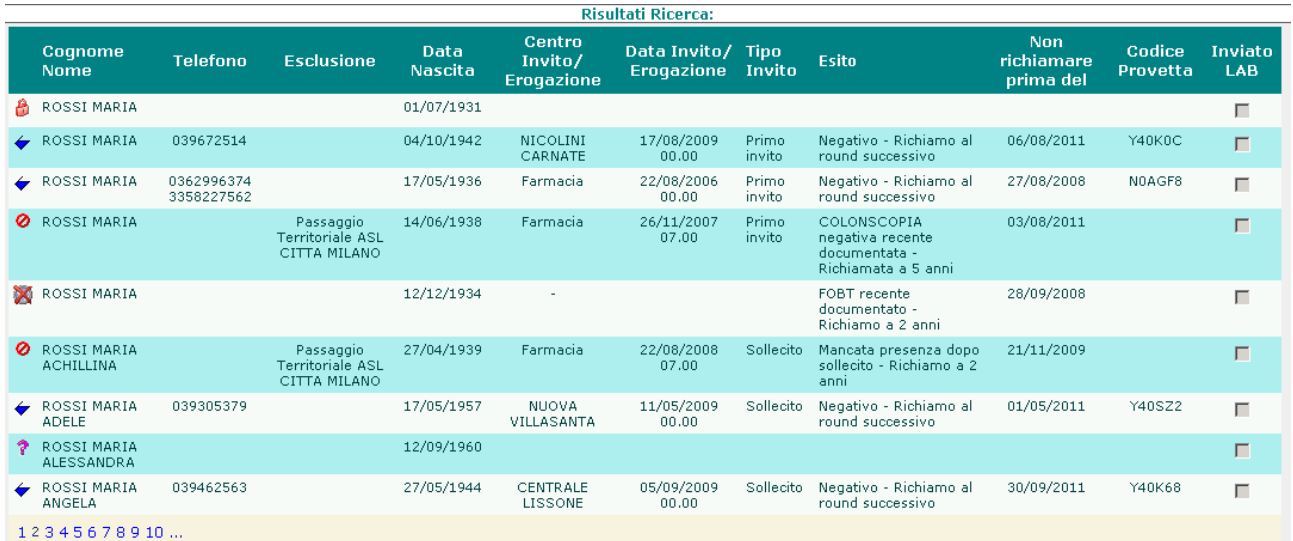

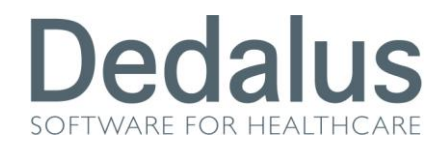

Se però ripetiamo la stessa ricerca spostando lo stato su "*Appuntamenti pendenti*" il programma allora visualizzerà tutte le Rossi Maria che hanno un appuntamento di primo livello pendente

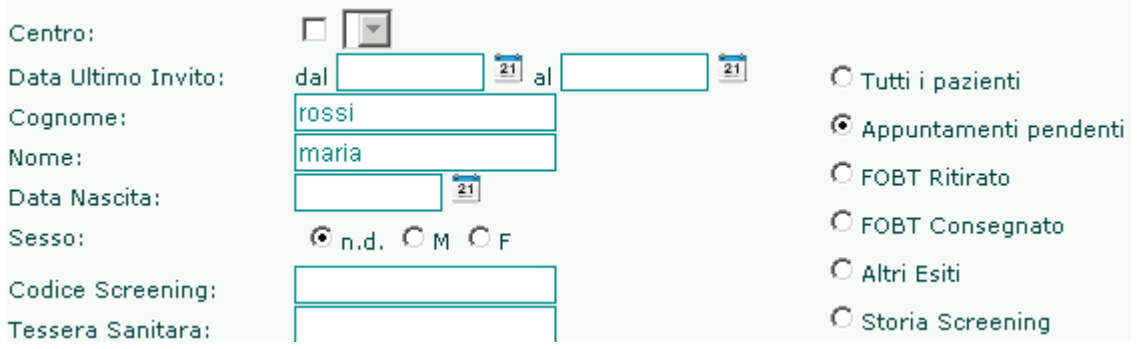

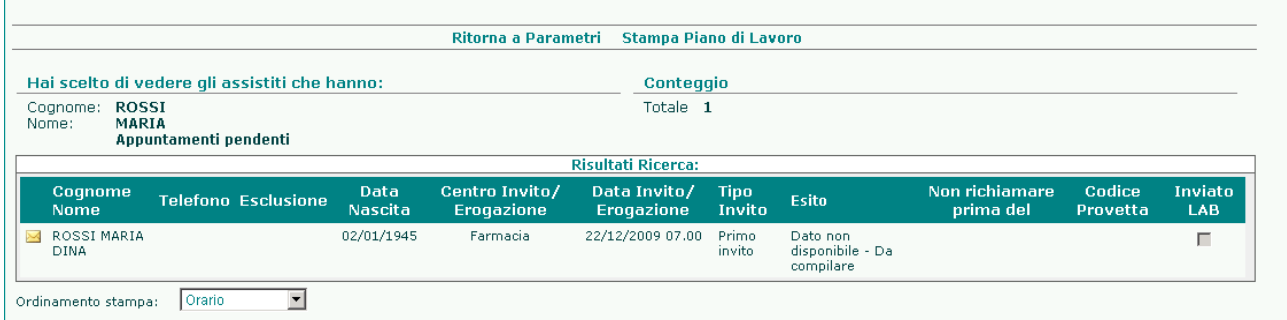

Con stato "FOBT Ritirato" verranno visualizzate tutte le Rossi Maria che hanno ritirato in farmacia un campione vuoto ma che ancora non lo hanno riconsegnato pieno.

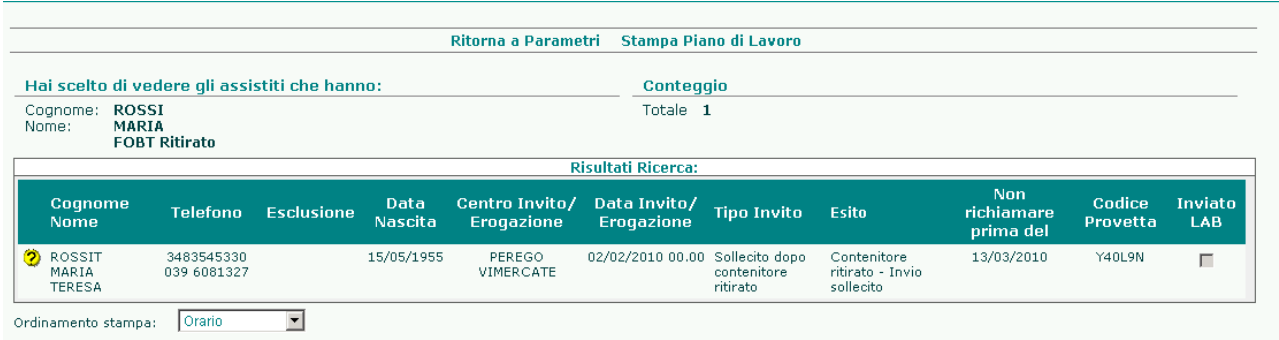

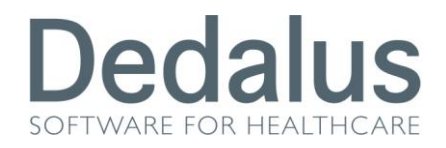

Con stato "FOBT Consegnato" verranno visualizzate tutte le Rossi Maria che hanno riconsegnato alla farmacia il campione pieno (possono essere già con referto chiuso o aperto)

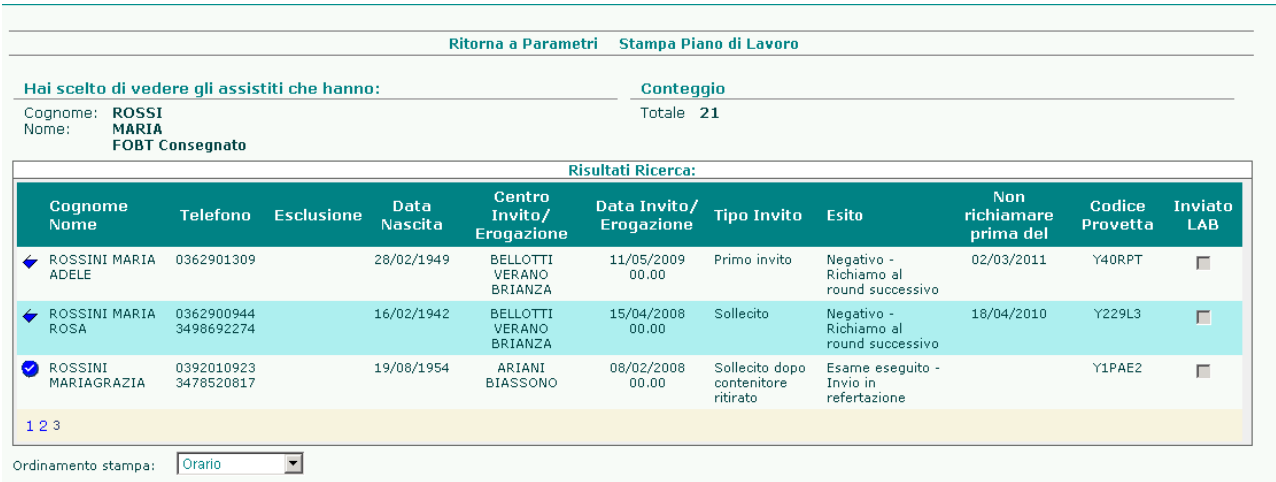

Con stato "Altri Esiti" verranno visualizzate tutte le Rossi Maria con esiti diversi dai precedenti (diversi da appuntamenti pendenti, presentati)

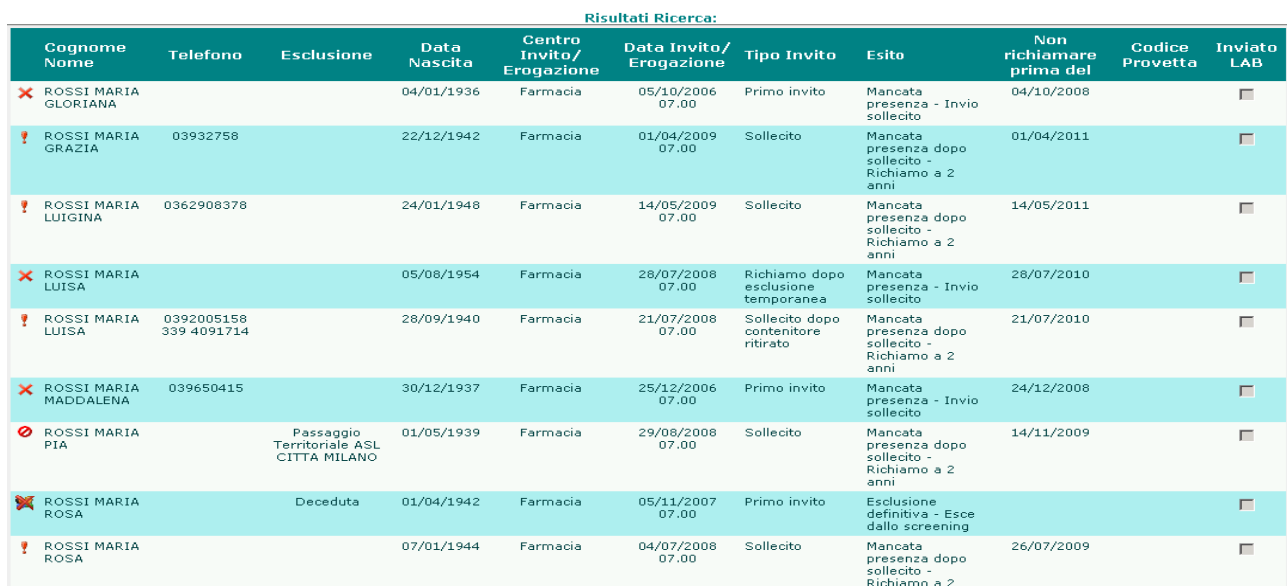

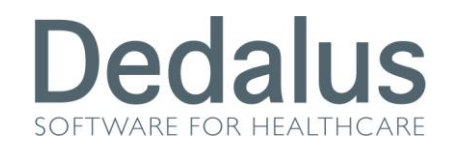

Fin'ora ho effettuato delle ricerche utilizzando un cognome e un nome molto comuni (Rossi Maria per l'appunto), infatti il programma ha sempre restituito molte persone diverse come risultato.

Ma cosa accade se proviamo a cercare una singola persona, per esempio aggiungendo la data di nascita?

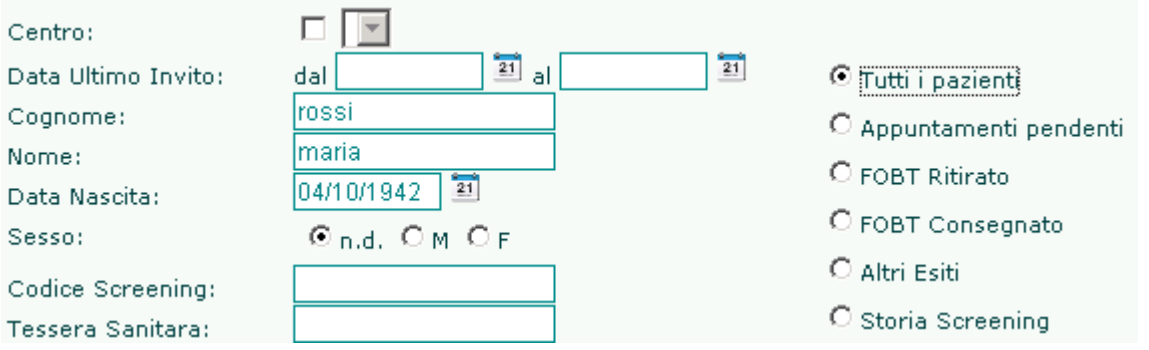

Succede che il programma, nel restituire una sola persona, mostrerà lo stato più recente per quell'assistito.

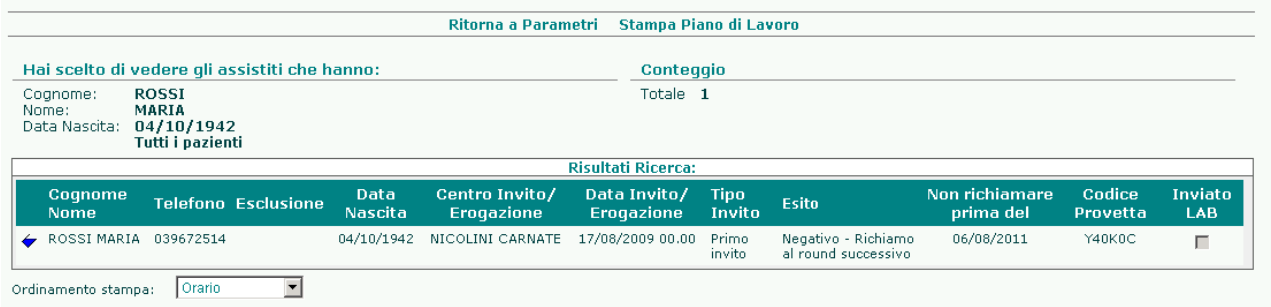

In questo esempio Rossi Maria compare con il simbolo del bicchiere blu, questo significa che l'ultima cosa che ha fatto nello screening è stato un esame di primo livello già refertato.

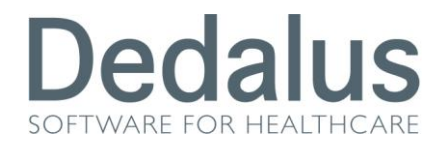

#### La voce "*Storia Screening*" è un po' diversa da quelle analizzate fin'ora.

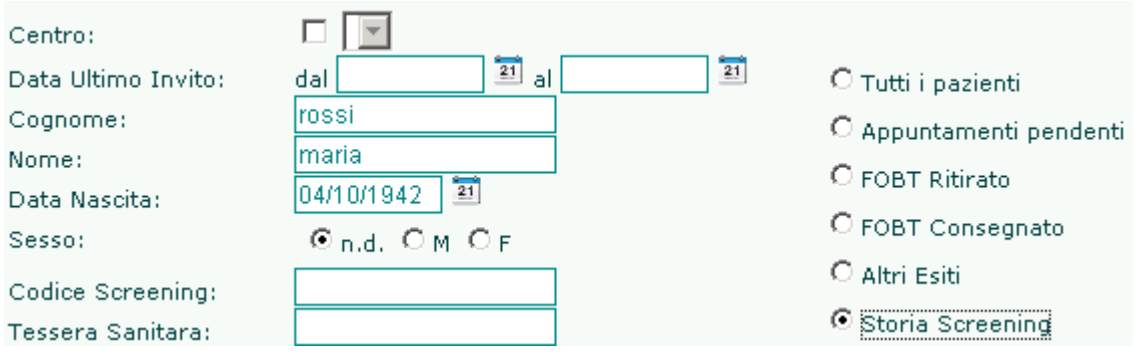

Serve per restituire NON lo stato più recente dell'assistito, ma bensì tutti gli stati della persona, ovvero tutta la storia dell'assistito nello screening. Il risultato della ricerca sarà il seguente

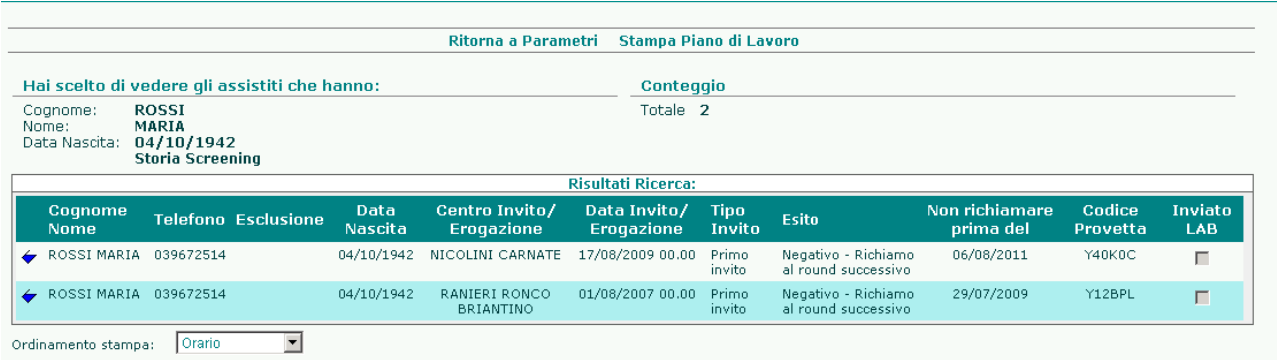

La persona è sempre la stessa, però compare 2 volte, perché due sono gli esami che ha fatto in screening. Il primo il 01/08/2007, l'ultimo il 17/08/2009. Cliccando su uno qualsiasi dei bicchieri blu il programma permetterà di visualizzare ogni dettaglio del singolo esame selezionato.

Il filtro in base allo stato dell'assistito non è sempre uguale, ma dipende dal centro che si è scelto.

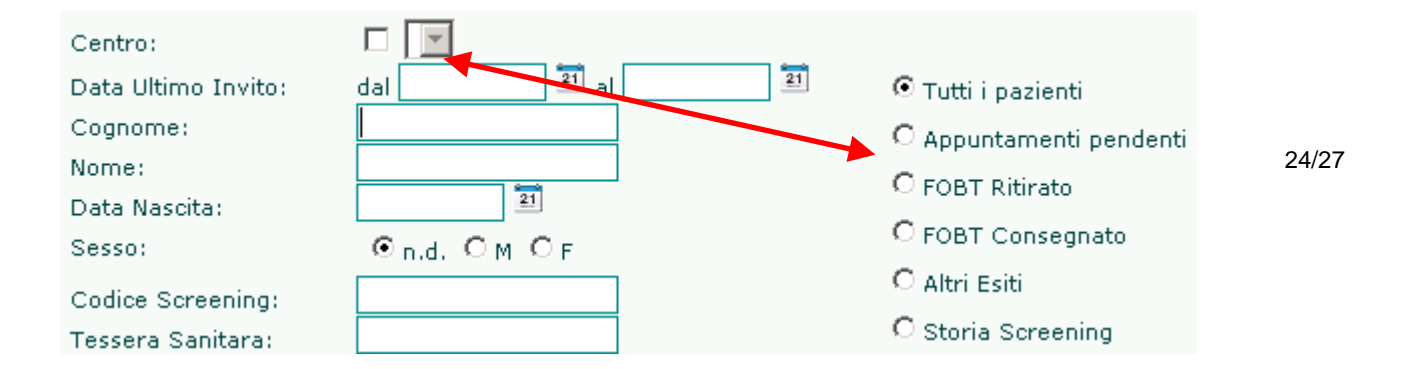

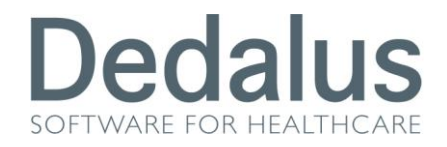

Quando non si sceglie nessun centro allora i filtri sullo stato dell'assistita sono quelli visti fino a questo momento

> ⊙ Tutti i pazienti O Appuntamenti pendenti C FOBT Ritirato C FOBT Consegnato C Altri Esiti O Storia Screening

Ma quando si sceglie un centro di primo livello (Farmacia fittizia o reale), allora questi cambiano così

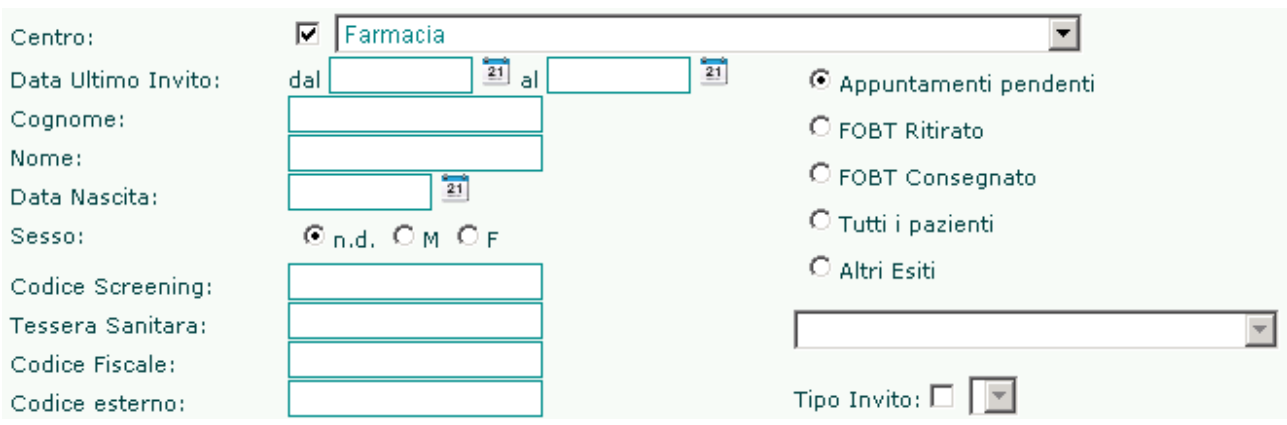

Compaiono: "Appuntamenti pendenti", "FOBT Ritirato", "FOBT Consegnato", "Tutti i pazienti" (spostato più in basso perché meno importante in questo contesto), "Altri Esiti" con la possibilità di selezionare una sospensione specifica all'interno della tendina posta sotto, e compare anche un ulteriore filtro sul "Tipo di Invito".

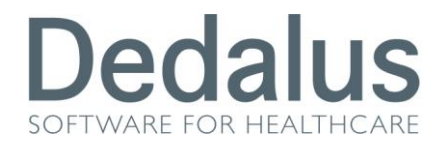

#### Se invece si sceglie un centro di refertazione i filtri saranno i seguenti

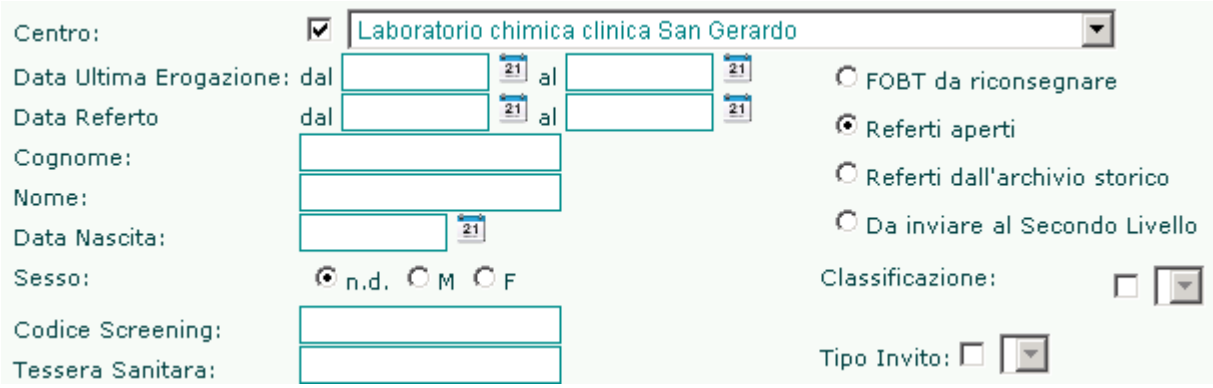

Oltre alla Data Ultima Erogazione (Data Invito) esiste la possibilità di filtrare anche sulla Data Referto..

Poi compaiono le opzioni di scelta tra: **FOBT da riconsegnare** (persone che hanno ritirato il campione VUOTO ma che non lo hanno ancora riconsegnato), **Referti aperti** (tutti i referti ancora aperti),**Referti dall'archivio storico** (ricerca su tutti i referti CHIUSI), **Da inviare al Secondo Livello** (ricerca di tutti i referti chiusi POSITIVI che ancora NON hanno un appuntamento di secondo livello).

Sotto appaiono gli ulteriori filtri per: **Classificazione** (per poter scegliere un determinato esito di refertazione tra Positivo, Negativo, Inadeguata), **Tipo Invito:** (già visto sopra, ovvero poter filtrare per tipo di invito).

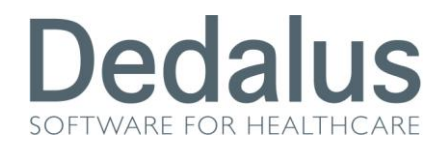

#### Se si sceglie un centro di Secondo Livello, i filtri disponibili saranno questi

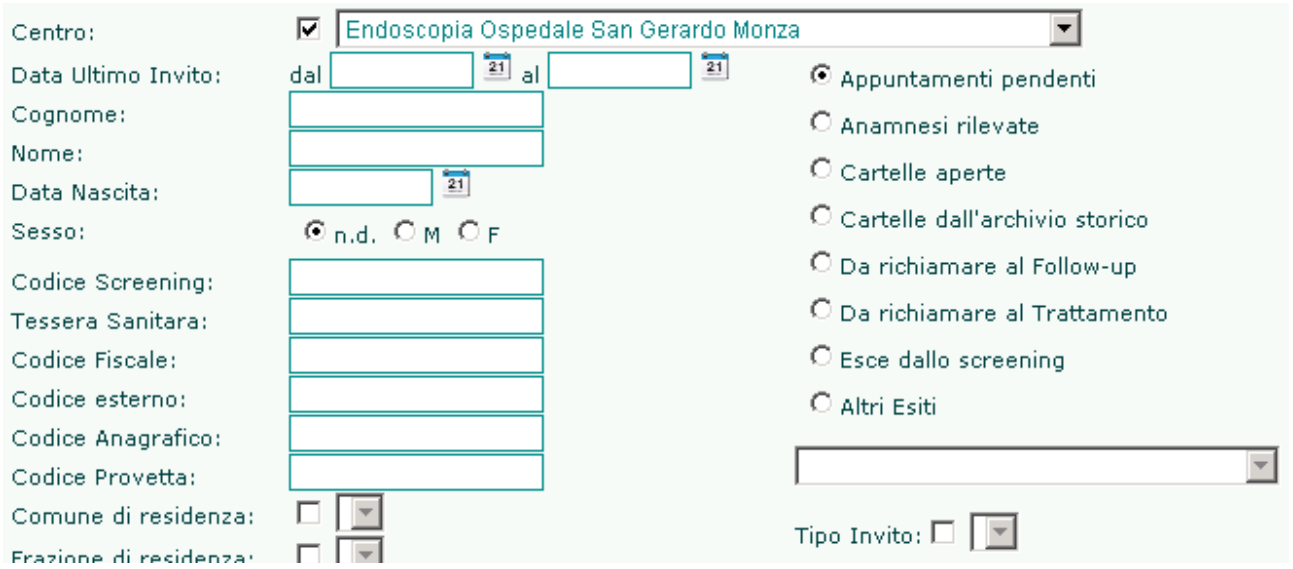

"Appuntamenti pendenti" (di secondo livello), "Anamnesi rilevate" (pazienti a cui è stato fatto il colloquio pre-endoscopico ma che non hanno ancora eseguito gli approfondimenti) "Cartelle aperte" (gli esami eseguiti co senza la chiusura di secondo livello), "Cartelle dall'archivio storico" (tutte le cartelle di secondo livello CHIUSE), "Da richiamare al Followup" (tutte le cartelle di secondo livello chiuse con consiglio di Follow Up di cui l'assistito non ha ancora fissato l'invito), "Da richiamare al Trattamento" (tutte le cartelle di TERZO LIVELLO ancora aperte), "Esce dallo screening" (tutte le cartelle di secondo livello con consiglio di uscita dallo screening), "Altri esiti" di secondo livello con la possibilità di sceglierne uno specifico all'interno della tendina posizionata sotto, "Tipo Invito" (possibilità di filtrare su un particolare tipo invito di secondo livello).